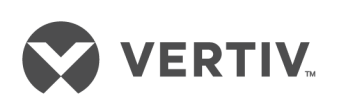

Liebert® SiteScan Web™

Installer/User Guide

The information contained in this document is subject to change without notice and may not be suitable for all applications. While every precaution has been taken to ensure the accuracy and completeness of this document, Vertiv assumes no responsibility and disclaims all liability for damages resulting from use of this information or for any errors or omissions. Refer to other local practices or building codes as applicable for the correct methods, tools, and materials to be used in performing procedures not specifically described in this document.

The products covered by this instruction manual are manufactured and/or sold by Vertiv. This document is the property of Vertiv and contains confidential and proprietary information owned by Vertiv. Any copying, use or disclosure of it without the written permission of Vertiv is strictly prohibited.

Names of companies and products are trademarks or registered trademarks of the respective companies. Any questions regarding usage of trademark names should be directed to the original manufacturer.

#### **Technical Support Site**

If you encounter any installation or operational issues with your product, check the pertinent section of this manual to see if the issue can be resolved by following outlined procedures. Visit [https://www.VertivCo.com/en-us/support/](https://www.vertivco.com/en-us/support/) for additional assistance.

# TABLE OF CONTENTS

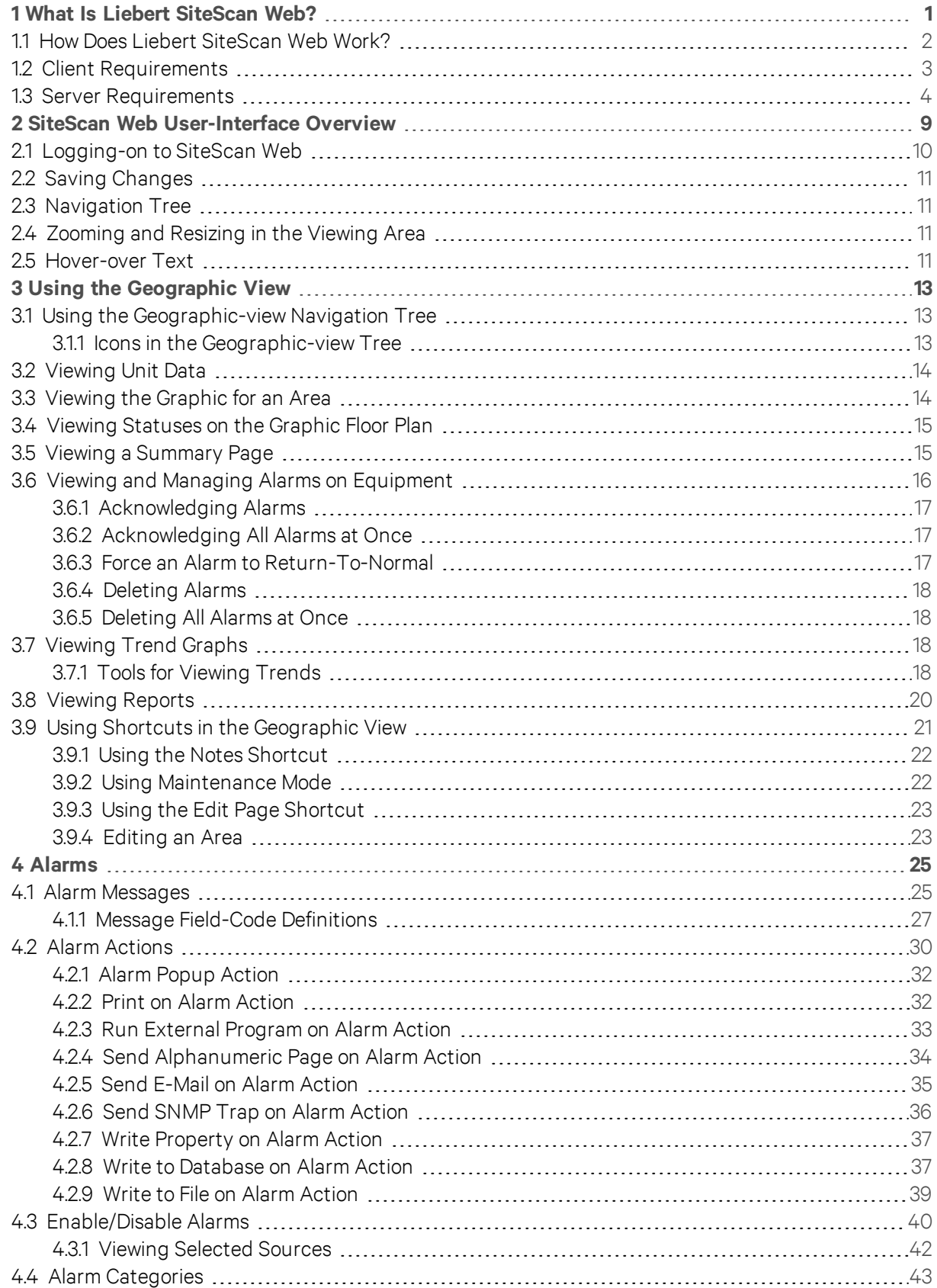

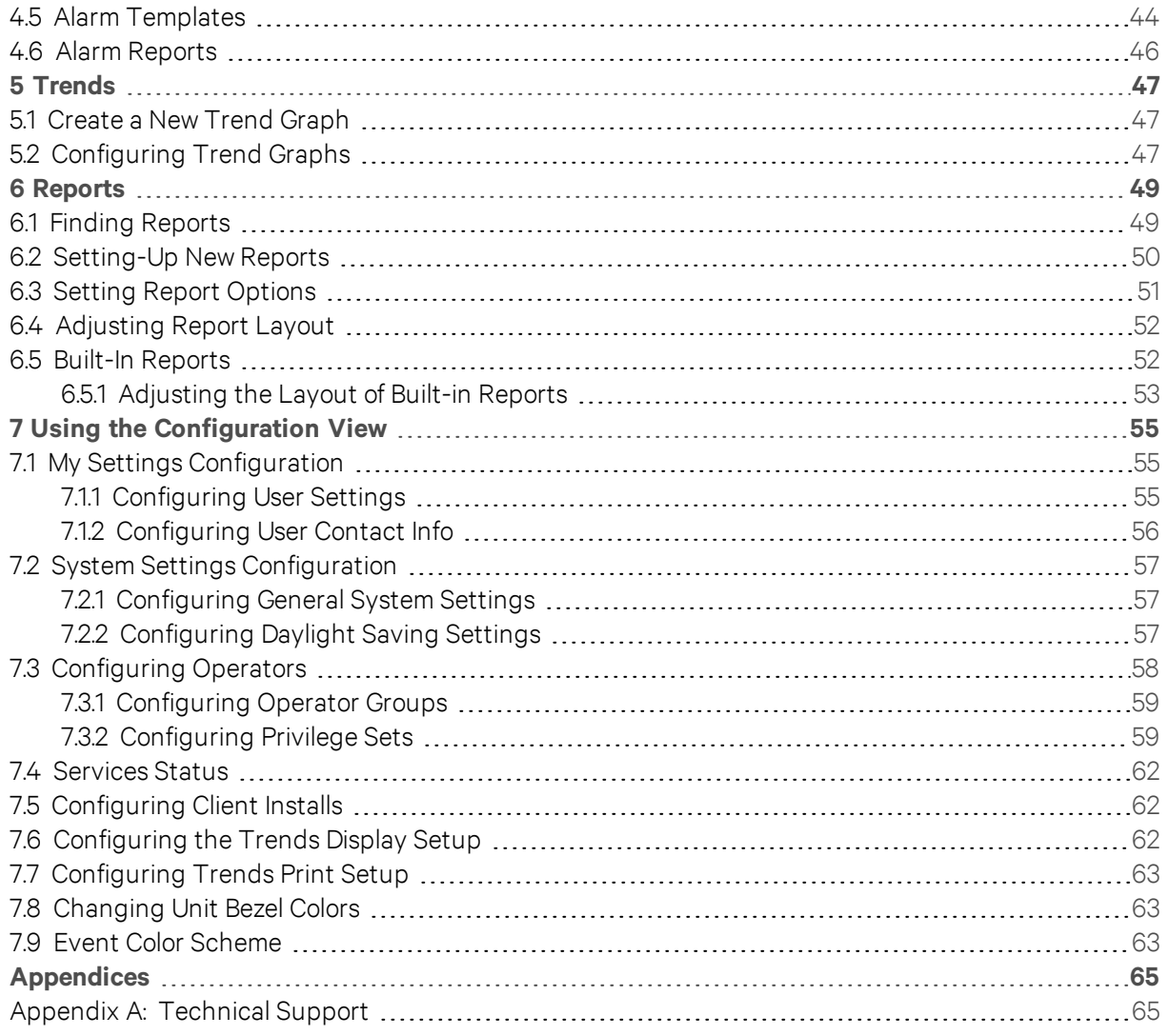

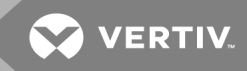

# <span id="page-4-0"></span>1 WHAT IS LIEBERT SITESCAN WEB?

The SiteScan Web building-automation system offers an intuitive user interface and powerful tools to help facility managers keep occupants comfortable, manage energy conservation measures, identify key operational problems, and analyze the results. The web-based SiteScan Web system can be accessed from anywhere in the world through a web browser. On a workstation or mobile device, you can perform building management functions such as:

- adjust setpoints and other control parameters
- set and change schedules
- graphically trend important building conditions
- view and acknowledge alarms
- run pre-configured and custom reports on energy usage, occupant overrides, and much more

A SiteScan Web system supports:

- Unlimited simultaneous users
- Multiple operating systems and databases
- Mobile devices
- Built-in and custom alarms, trends, and reports
- International languages (International English, Brazilian Portuguese, French, German, Italian, Japanese, Korean, Russian, Traditional and Simplified Chinese, Spanish, Swedish, Thai, Vietnamese)
- Third-party integration
- Secure server access using TLS

## <span id="page-5-0"></span>**1.1 How Does Liebert SiteScan Web Work?**

A SiteScanWeb system uses a network of microprocessor-based controllers to control heating, air conditioning, and other facility systems. A web-based server communicates with these controllers and generates the SiteScanWeb interface that the user can access through a web browser. Through the interface, you can gather information, change operating properties, run reports, and perform other building management functions on a single building, an entire campus, or a network of facilities that stretch around the globe.

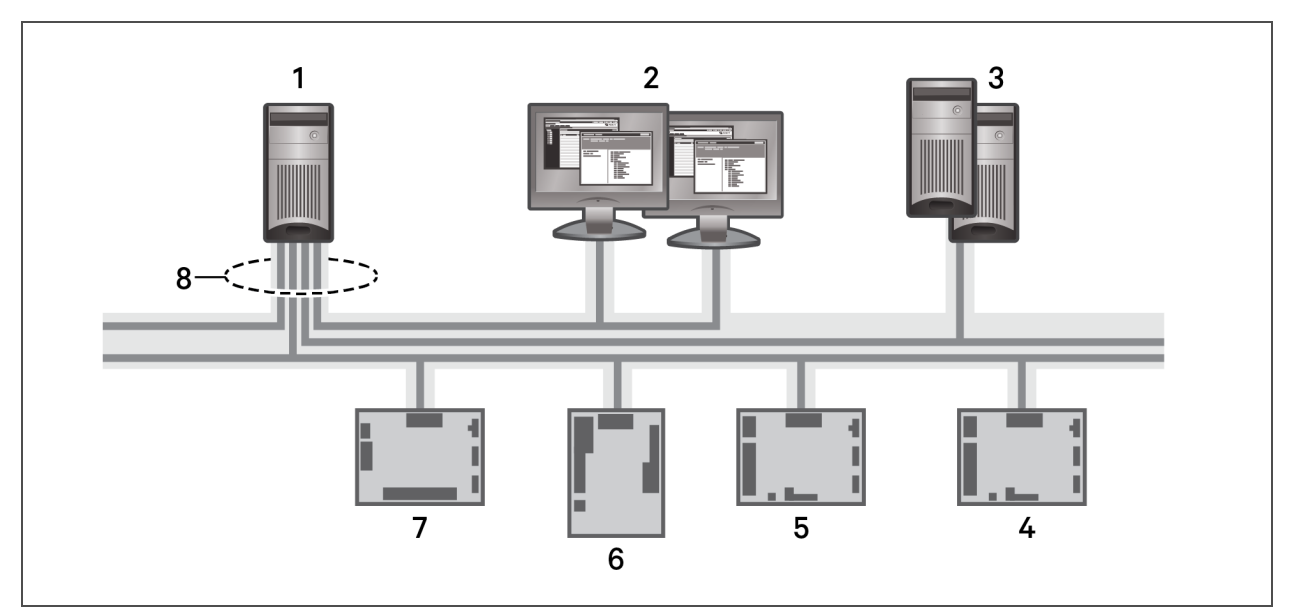

#### Figure 1.1 Typical SiteScan Web System

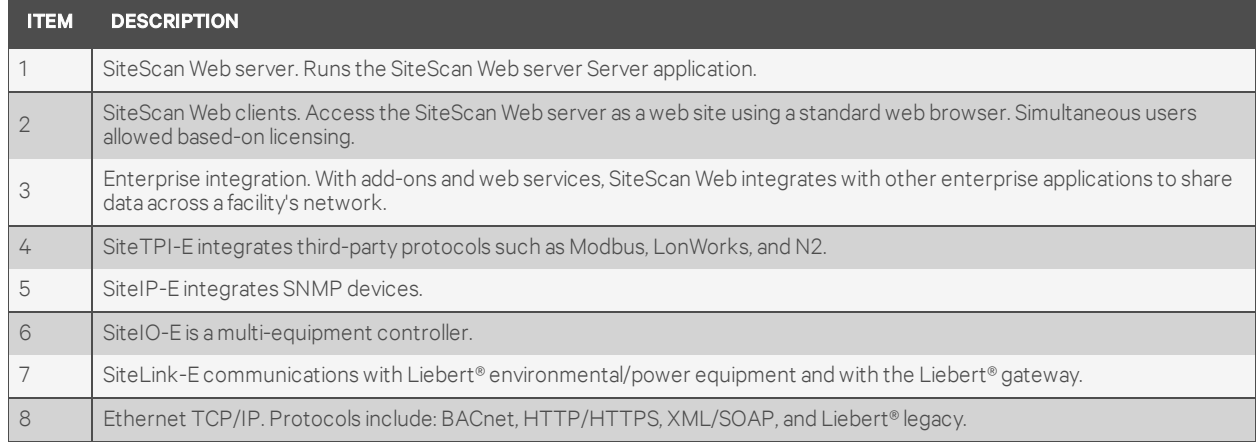

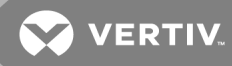

The SiteScanWeb client uses a web browser to access the SiteScanWeb Server application as a website.

#### Figure 1.2 SiteScan Web Access and Security Options

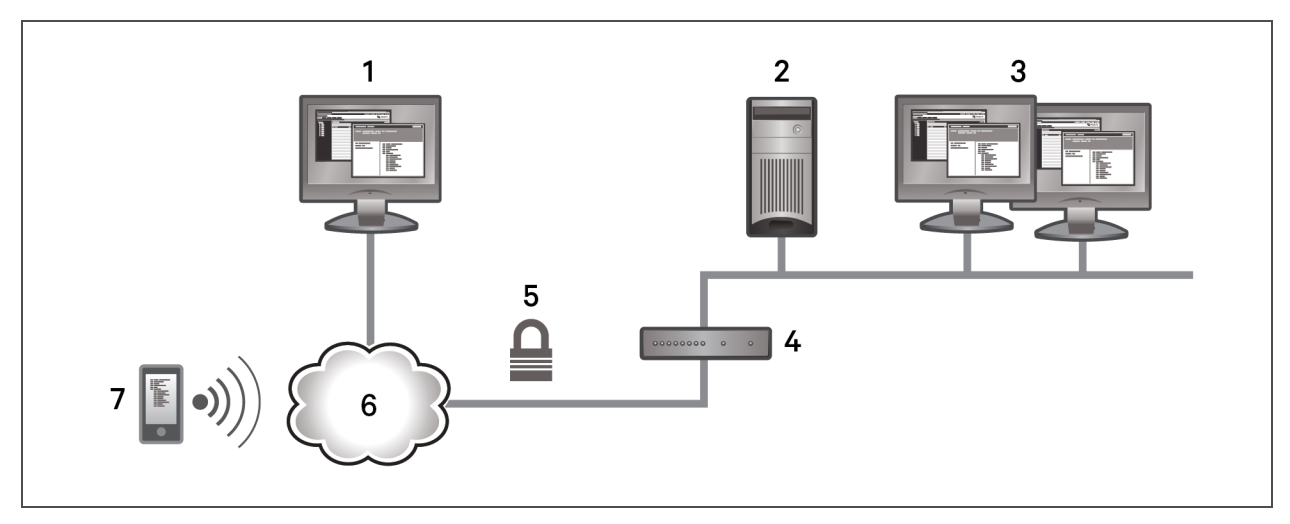

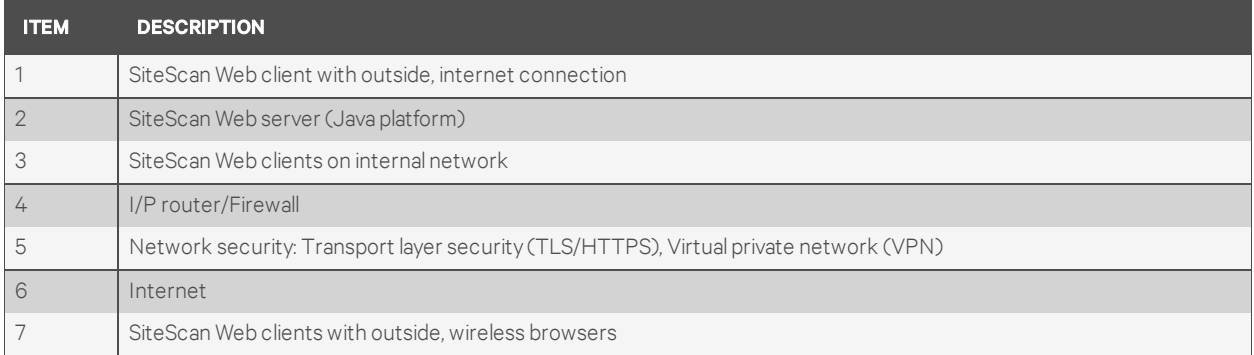

## <span id="page-6-0"></span>**1.2 Client Requirements**

## **Computers**

The client computer should have at least the following:

- Dual-core processor
- 1.5 GB RAM
- Communication link of 10 Mbps or higher

NOTE: SiteScan Web will work with slower computers, but the results may not be satisfactory.

## **Operating Systems and Web Browsers**

A computer with Windows® operating system supports:

- Google™ Chrome™ v66.0 or later
- Internet Explorer® v11 Desktop
- Microsoft<sup>®</sup> Edge v40 or later
- Mozilla<sup>®</sup> Firefox<sup>®</sup> v60.0 or later

A computer with Mac® OS X® (Apple® Mac only) operating system supports:

- Safari® v11 or later
- Google™ Chrome™ v66.0 or later

• Mozilla® Firefox® v60.0 or later

A computer with Linux® operating system supports:

- Google™ Chrome™ v66.0 or later
- Mozilla® Firefox® v60.0 or later

#### **Mobile Devices**

For smart-phone devices, the Android™ and iOS platforms are supported. For tablet devices, the Android™, iOS, and Surface™ platforms are supported.

#### <span id="page-7-0"></span>NOTE: Some functionality may be limited by the capability of the mobile device and operating system.

## **1.3 Server Requirements**

The SiteScan Web server must be 64-bit, and memory requirements will vary based on the following:

- number of pieces of equipment and device instances
- size of the control programs
- number of simultaneous users logged in to the SiteScan Web application

#### Table 1.1 Server Requirements by System Size

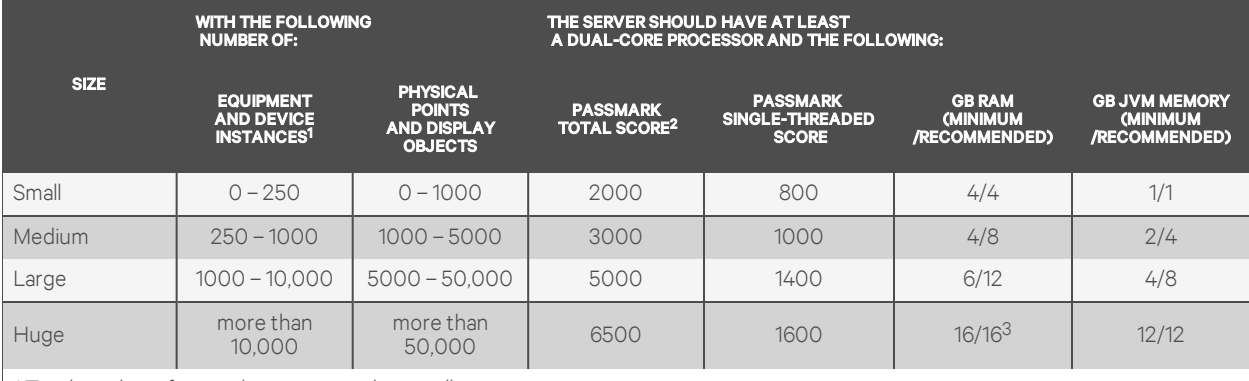

1 Total number of control programs and controllers.

2 For more information, see www.CPUbenchmark.net.

3 For a huge system with minimal user activity, the average piece of equipment or instance device requires approximately 300 KB of server RAM. Contact Vertiv™ Technical Support for server sizing recommendations.

#### **Operating-System and Database Requirements**

To determine which operating system and database management system (DBMS) to use, consider:

- Operating systems and DBMS's already in use in your customer's organization
- Project size and trending requirements. See Trend Archival [Requirements](#page-10-0) on page 7.
- Project budget
- Your skill with the operating system and DBMS

The SiteScan Web system use of database resources may require:

- a moderate increase in the number of allowed connections if your database management system is set to the default value for the maximum allowed connections.
- an increase in the maximum number of database cursors allowed may also be required for Oracle databases.

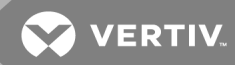

#### **Supported operating systems and database management systems**

A WebCTRL® for OEMs v7.0 or later system is supported on the following 64-bit operating systems. The following table shows which operating systems can be used with each DBMS.

- Windows® 10 Professional
- Windows® 8.1 Professional and Enterprise
- Windows® 7 Professional and Ultimate
- Windows® Server 2016
- Windows® Server 2012 R2
- Red Hat Enterprise Linux® 7.4
- Ubuntu® Desktop 16.04 LTS

#### Table 1.2 DBMS and Supported OS Matrix

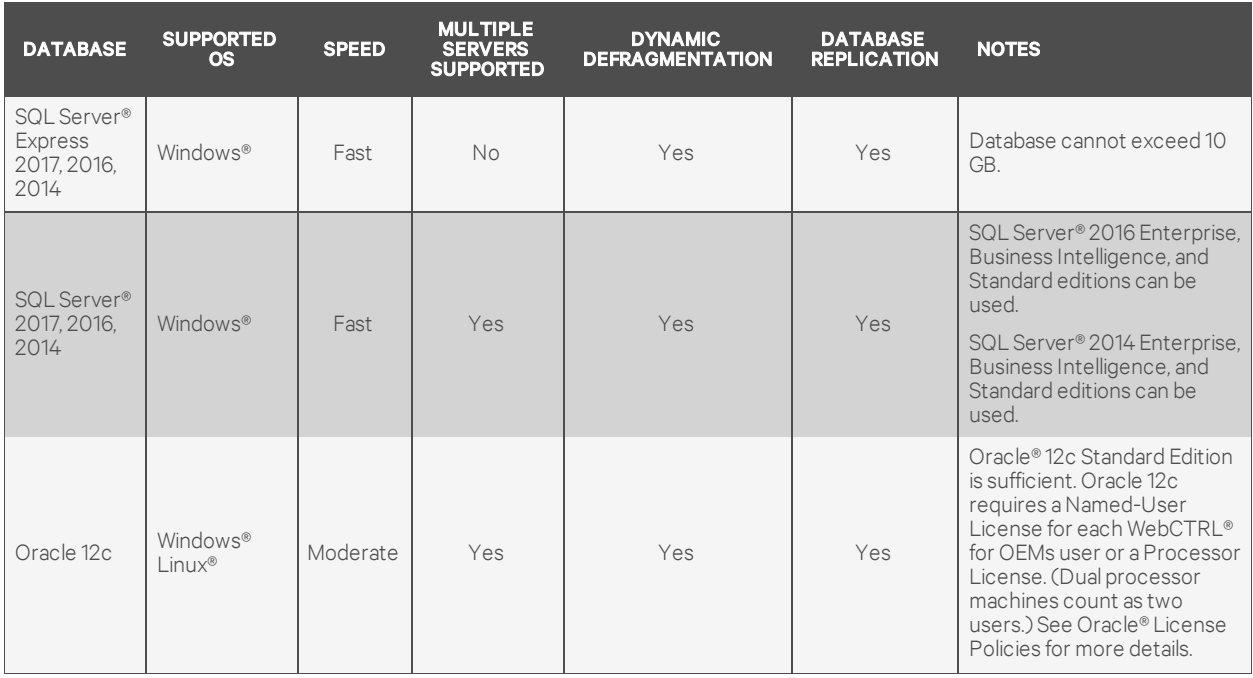

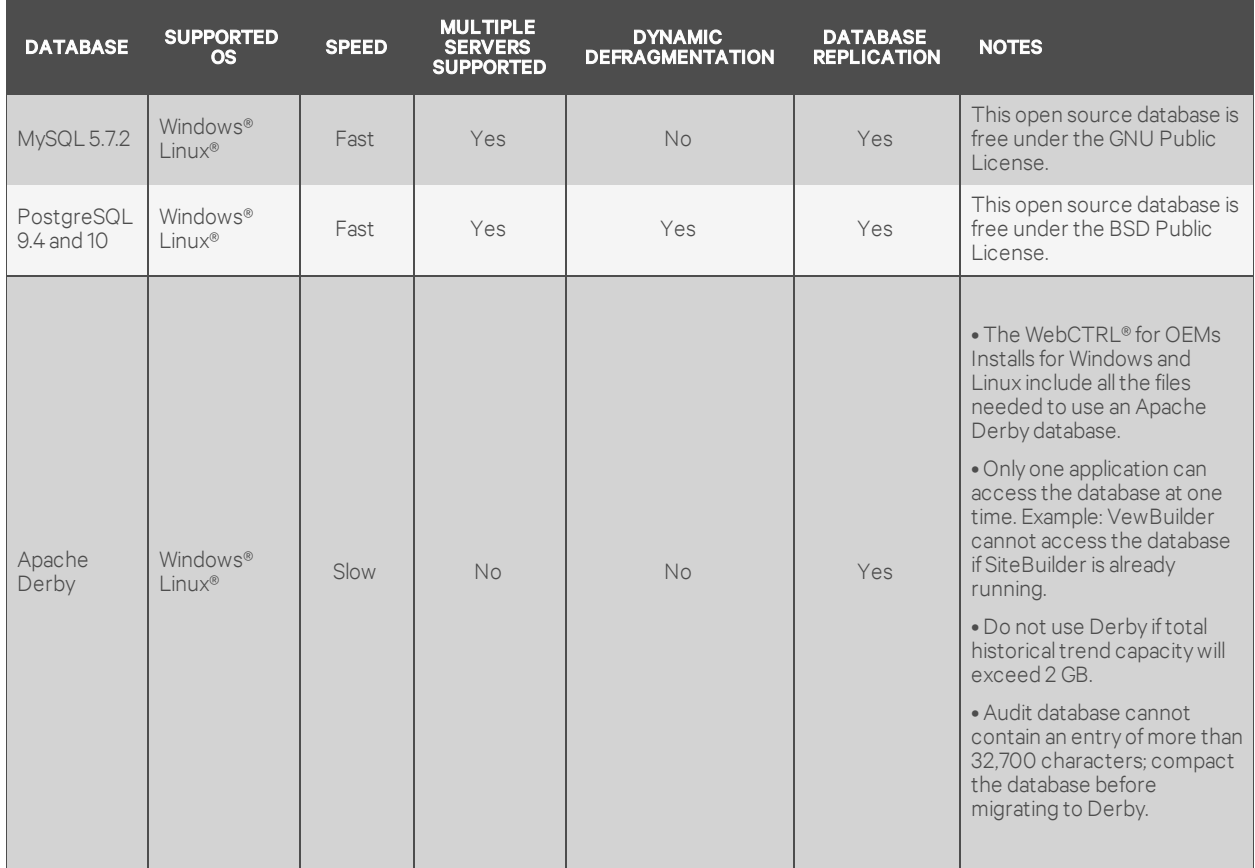

## Table 1.2 DBMS and Supported OS Matrix (continued)

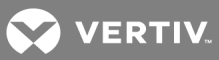

## <span id="page-10-0"></span>**Trend Archival Requirements**

Trend archival (historical trending) requirements are the most significant factors in database selection. Alarms are not usually an issue unless large quantities (10,000+) will be kept for online access. For each archived trend sample, the WebCTRL® for OEMs application stores approximately 30 bytes of data. Disk space requirements per trended point are:

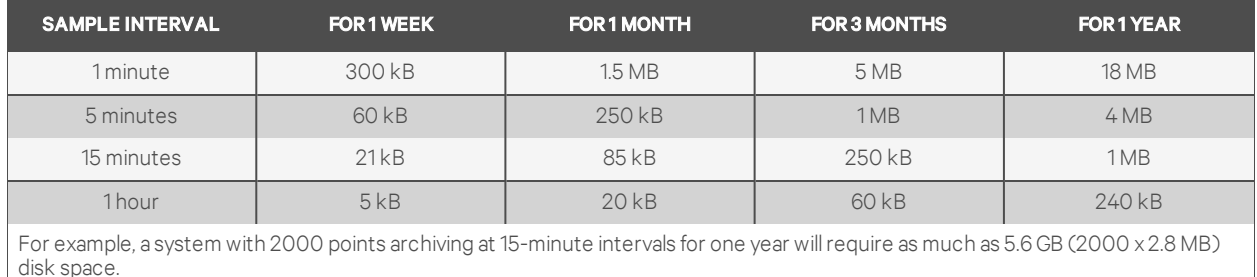

Notes on trend requirements:

- To limit disk space required for trend storage, archive trend data only for important system points.
- If your archival requirements are 5 GB or greater, you should consider using a separate server for the trend database.
- If you use a separate trend database server, you can run the SiteScan Web application on a Microsoft operating system with any or all of its databases on non-Microsoft operating systems. But, you cannot run the SiteScan Web application on a non-Microsoft operating system and connect to Microsoft® database products. So, if you have Apache Derby or SQL Server® databases, the SiteScan Web application must be running on Windows 8.1 Professional, 8.1 Enterprise, or 10.

Example: The SiteScan Web application on Linux® can connect to MySQL on Linux®. But, it cannot connect to Apache Derby, SQL Server® on Windows.

This page intentionally left blank

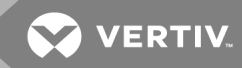

# <span id="page-12-0"></span>2 SITESCAN WEB USER-INTERFACE OVERVIEW

[Figure](#page-13-1) 2.1 on the next page, describes the main sections and features of the SiteScan Web window.

Views logically divide the functions of SiteScan Web. **[Table](#page-12-1) 2.1** below, describes the icons located above the navigation tree that select the items and functions displayed in the navigation tree, menu tabs, and view pane.

#### <span id="page-12-1"></span>Table 2.1 View-selection icons

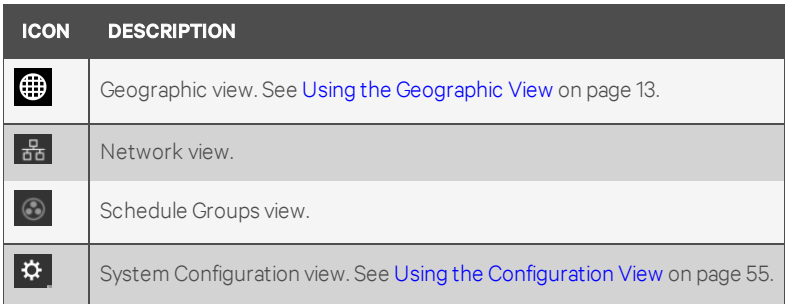

<span id="page-13-1"></span>Figure 2.1 Workspace features and options

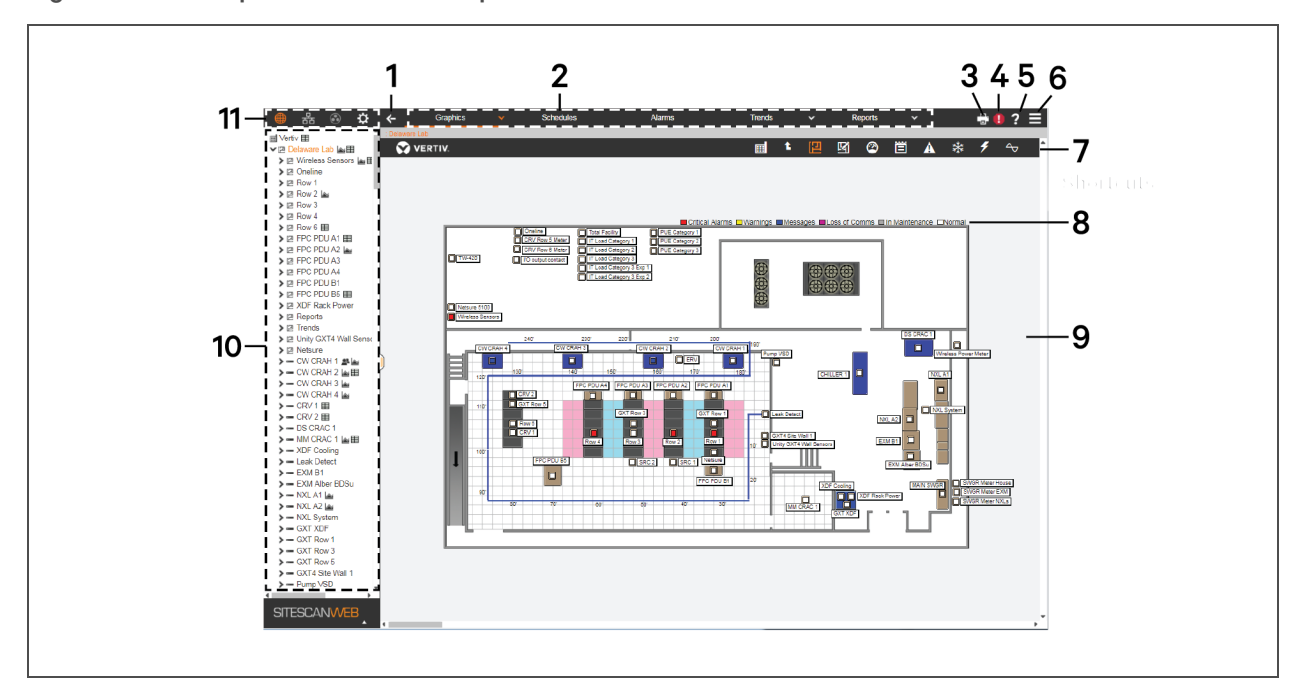

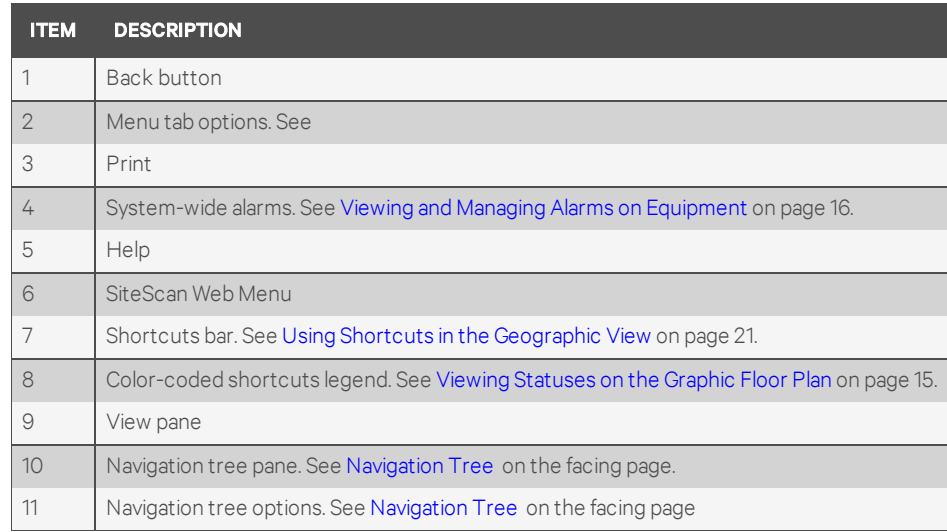

## <span id="page-13-0"></span>**2.1 Logging-on to SiteScan Web**

To access SiteScan Web:

- 1. Open a web browser, and enter the URL for the SiteScan Web server in the address bar.
- 2. Enter your user name and password (provided by Vertiv™ Technical Support), and click *Log in*.

**VERTIV** 

## <span id="page-14-0"></span>**2.2 Saving Changes**

You must save certain changes to SiteScan Web. Whenever you make a change that must be saved, the Accept and Cancel buttons appear in the tool bar.

- Click *Accept* to save the changes.
- Click *Cancel* to discard the changes.

Figure 2.2 Save-changes buttons in toolbar

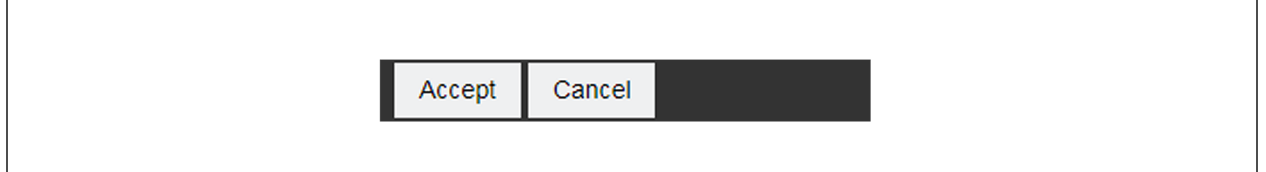

## <span id="page-14-1"></span>**2.3 Navigation Tree**

The Navigation tree provides quick access to options depending on the selected view.

To show the navigation tree:

• Click the down arrow next to the application name in the upper-left of the window, see [Figure](#page-14-4) 2.3 [below.](#page-14-4)

To hide the navigation tree:

• Click the up arrow next to the application name at the bottom of the navigation tree, see [Figure](#page-14-4) 2.3 [below.](#page-14-4)

<span id="page-14-4"></span>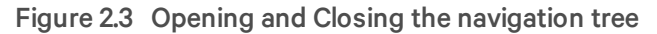

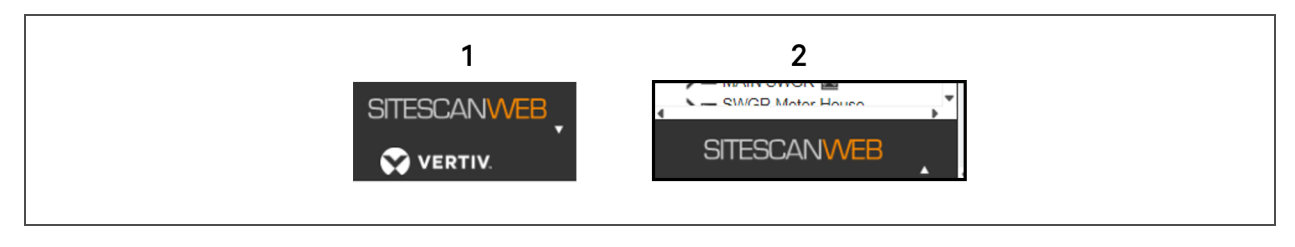

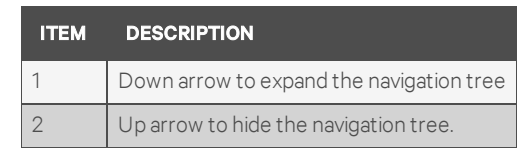

## <span id="page-14-2"></span>**2.4 Zooming and Resizing in the Viewing Area**

- Hold the CTRL key while rolling the mouse wheel to zoom in or out on the contents of the Viewing Area.
- Right-click the Viewing Area and select *Scale to 100%* to restore the contents to their original size.
- If a graphic does not fit in the viewing area, right-click it and select *Scale to Fit* to make it fit the viewing area.

## <span id="page-14-3"></span>**2.5 Hover-over Text**

Hover text reveals information about an item when you hold the cursor over a system, area or equipment icon. Depending on the options enabled, you can display a list of associated schedules, trends, reports, and alarm actions.

- 1. Right-click anywhere in the navigation tree and select *Tree Display Options*.
- 2. Click to check the information to display, click *Apply* and then *Close*.

**VERTIV** 

# <span id="page-16-0"></span>3 USING THE GEOGRAPHIC VIEW

The Geographic view lets you navigate SiteScan Web based on the geographic layout of the monitored site.

<span id="page-16-3"></span>When you select the geographic view, the menus described in Table 3.1 [below,](#page-16-3) are offered.

Table 3.1 Geographic View menus and options

| <b>MENU</b><br><b>TAB</b> | <b>DESCRIPTION</b>                                                                                                    |
|---------------------------|----------------------------------------------------------------------------------------------------|
| Graphics                  | Offers a quick look of the status of your entire system or any portion of it as a graphic-overlay. See Viewing the Graphic for<br>an Area on the next page. |
| Alarms                    | Lets you view and acknowledge system alarms. See Viewing and Managing Alarms on Equipment on page 16.                                                       |
|                           | This menu-tab also offers several other alarm-management options, see Alarms on page 25, for more details.                                                  |
| Trends                    | Lets you review equipment status values over time to monitor the equipment's operation. See Viewing Trend Graphs on<br>page 18.                             |
|                           | You can also use this tab to customize and manage trends, see Trends on page 47, for more details.                                                          |
| Reports                   | Lets you compile alarm and other information to help manage and troubleshoot your system. See Viewing Reports on<br>page 20.                                |
|                           | You can also use this tab to configure existing reports and create and customize reports, see Reports on page 49, for<br>more details.                      |

## <span id="page-16-1"></span>**3.1 Using the Geographic-view Navigation Tree**

When you are in the geographic view, the navigation tree provides information about and access to your site and equipment.

## <span id="page-16-2"></span>**3.1.1 Icons in the Geographic-view Tree**

The navigation tree displays an icon to the left of each item to denote the type of item. Table 3.2 [below,](#page-16-4) describes the icons.

| rable 5.2 Geographic-view tree icons |                    |  |  |
|--------------------------------------|--------------------|--|--|
| <b>ICON</b>                          | <b>DESCRIPTION</b> |  |  |
| 圃                                    | System             |  |  |
| 囸                                    | Area               |  |  |
| ÷.                                   | Equipment          |  |  |

<span id="page-16-4"></span>Table 3.2 Geographic-view tree icons

In addition to the identification icons that display to the left of the equipment in the tree, you can display additional icons to the right of the items to indicates where equipment was created or is assigned. [Table](#page-17-2) 3.3 on the next [page,](#page-17-2) describes the optional icons.

To display the optional icons:

- 1. Right-click anywhere in the navigation tree and select *Tree Display Options*.
- 2. Click to check the icons to display, click *Apply* and then *Close*.

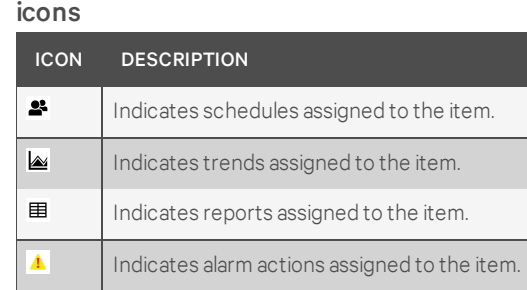

# <span id="page-17-2"></span>Table 3.3 Optional Geographic-view tree

## <span id="page-17-0"></span>**3.2 Viewing Unit Data**

The unit-data view shows the status and other information about the unit in the view pane. Select a unit In the navigation tree to display the unit data.

The unit-data view includes an alarms section at the bottom of the window that displays descriptive text for detected alarms.

## <span id="page-17-1"></span>**3.3 Viewing the Graphic for an Area**

The Graphics menu-tab in the geographic view opens a drawing or floor plan that shows device placement

To view an area graphic:

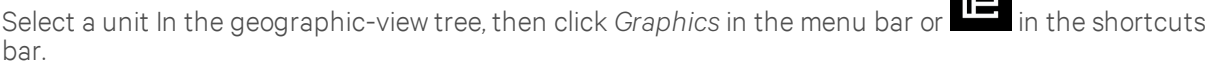

**I** result

**VERTIV** 

## <span id="page-18-0"></span>**3.4 Viewing Statuses on the Graphic Floor Plan**

In the geographic view, when you view an area graphic, status information is available for the units and equipment.

Each item in the floor plan has an icon with two parts:

- A text label with the assigned name of the item.
- A color-coded button that indicates whether or not notifications or alarms are present. [Table](#page-18-2) 3.4 [below](#page-18-2), describes the color coding, which are also defined in a legend above the floor plan in the view pane. For more details on alarms, see Viewing and Managing Alarms on [Equipment](#page-19-0) on the next [page.](#page-19-0)

| color codes  |                        |  |  |  |
|--------------|------------------------|--|--|--|
| <b>COLOR</b> | <b>INDICATES:</b>      |  |  |  |
| Red          | Critical alarm present |  |  |  |
| White        | No alarms present      |  |  |  |
| Yellow       | Warning present        |  |  |  |
| Blue         | Message present        |  |  |  |
| Purple       | Loss of communication  |  |  |  |
| Grav         | In maintenance mode    |  |  |  |

<span id="page-18-2"></span>Table 3.4 Graphic-status color codes

To view status and other information for any item:

- Hover over the color-coded button to display key information pop-up—the current status and the number of alarms, warnings and other information.
- Click the color-coded button to open the view of that item.

#### <span id="page-18-1"></span>**3.5 Viewing a Summary Page**

Summary pages list the status of all the components of a selected item. [Table](#page-19-1) 3.5 on the next page describes the available summaries.

To view a summary page:

• Select a unit in the geographic-view tree, and click the appropriate icon in the shortcuts bar. See Table 3.9 on [page 21](#page-24-1).

 $-$  or  $-$ 

• Select a unit in the geographic-view tree, click the drop-down arrow next to the Graphics tab to display the available summaries, and select a summary.

<span id="page-19-1"></span>NOTE: The summaries available depend on the item you select in the navigation tree.

Table 3.5 Summary Pages

| <b>SUMMARY</b>          | <b>DESCRIPTION</b>                                                                                                    |  |  |
|-------------------------|----------------------------------------------------------------------------------------------------|--|--|
|                         | The unit summary differs depending on the level of the item selected in the tree.                                                                    |  |  |
|                         | At the top level, all areas are listed along with the alarm information for each.<br>$\bullet$                                                       |  |  |
| Unit summary            | The unit summary for an area lists all the monitored equipment in that area, including cooling units,<br>power equipment, UPS's and static switches. |  |  |
|                         | At lower levels, the summary lists data for the monitored equipment at that level.<br>$\bullet$                                                      |  |  |
| Air summary             | Summary list of all thermal-management units at the site.                                                                                            |  |  |
| Power_summary           | Summary list of all power units at the site.                                                                                                    |  |  |
| <b>UPS</b> summary      | Summary list of all UPS units at the site.                                                                                                    |  |  |
| Staticswitch<br>summary | Summary list of all static switches at the site.                                                                                                    |  |  |

## <span id="page-19-0"></span>**3.6 Viewing and Managing Alarms on Equipment**

The View tab under the Alarms menu-tab allows you to view alarms and perform functions such as acknowledging alarms.

#### To view alarms:

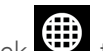

- 1. Click  $\bigoplus$ , then click an item in the navigation tree.
- 2. Click the *Alarms* menu tab, then *View* . The alarm list displays, see [Figure](#page-19-2) 3.1 below.
- 3. Double-click an alarm in the list to show/hide details.

<span id="page-19-2"></span>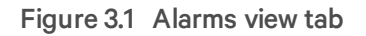

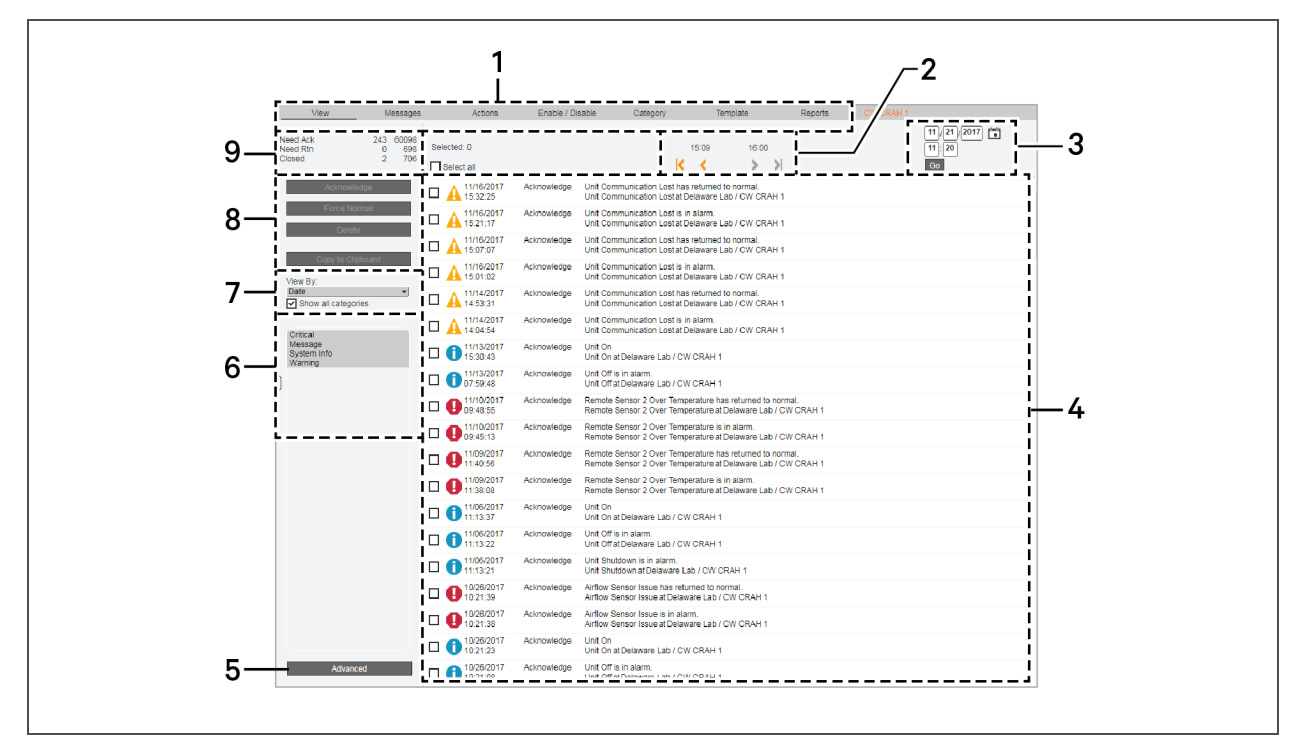

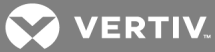

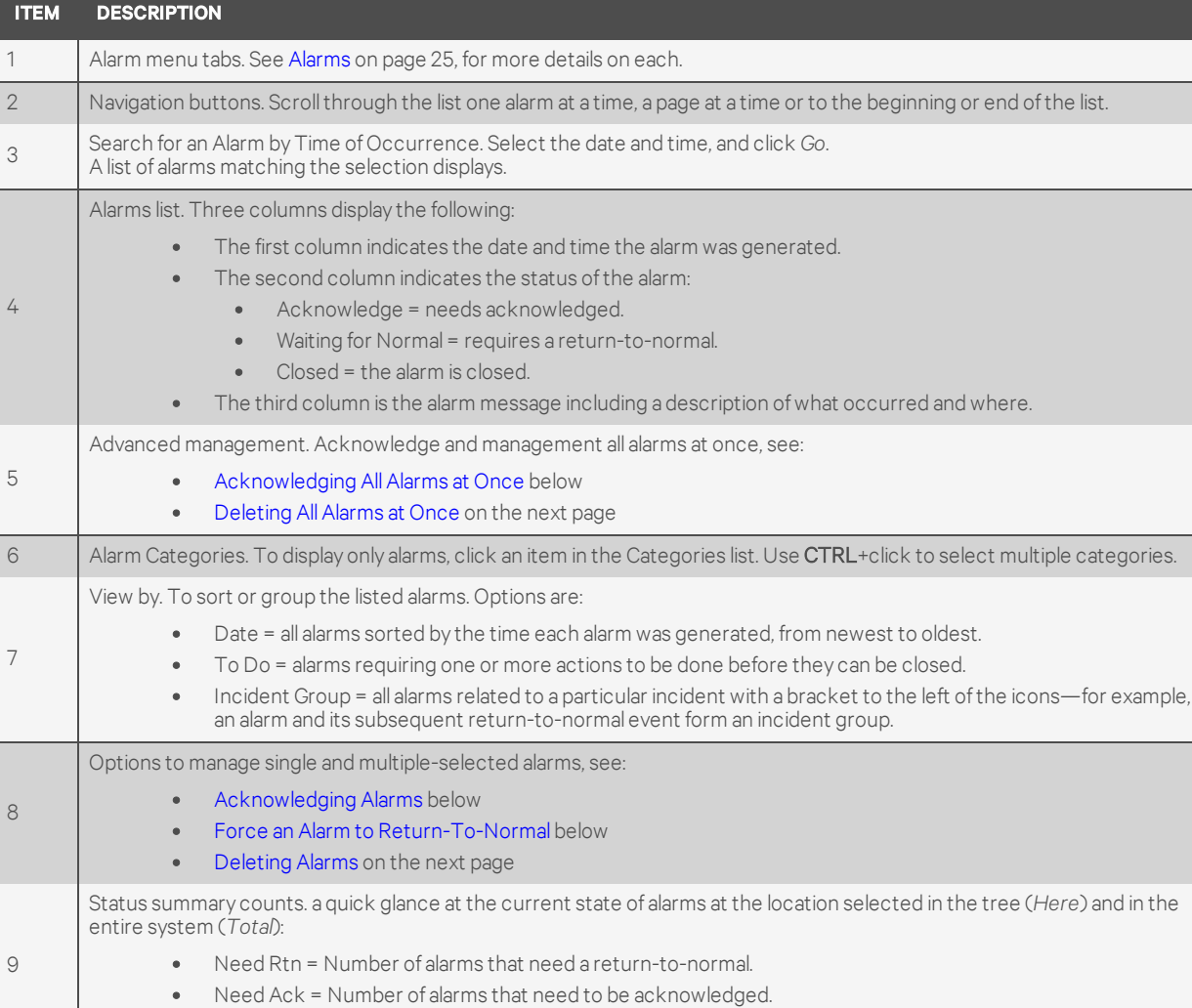

#### Table 3.6 Alarm View fields and options

#### <span id="page-20-0"></span>**3.6.1 Acknowledging Alarms**

In the alarms list, click to check the alarm(s) to acknowledge, then click *Acknowledge*.

#### <span id="page-20-1"></span>**3.6.2 Acknowledging All Alarms at Once**

The Advanced button allows you to acknowledge all alarms in selected categories at once.

- 1. Select the categories in the list.
- 2. Click *Advanced* below the category list, then click *Acknowledge All*.

#### <span id="page-20-2"></span>**3.6.3 Force an Alarm to Return-To-Normal**

If an alarm is not followed by a return-to-normal event, you can force a Return-To-Normal state.

1. Select an alarm that shows *Waiting for normal* in the list.

• Closed = Number of alarms that are closed.

2. Click the *Force Normal* button.

## <span id="page-21-0"></span>**3.6.4 Deleting Alarms**

In the alarms list, click to check the alarm(s) to delete, then click *Delete*.

## <span id="page-21-1"></span>**3.6.5 Deleting All Alarms at Once**

The Advanced button allows you to acknowledge all alarms in selected categories at once.

- 1. Select the categories in the list.
- 2. Click *Advanced* below the category list, then click one of the following options:
	- Delete Closed Incidents Removes all closed alarms.
	- All Removes all alarms at the selected location in the tree.

## <span id="page-21-2"></span>**3.7 Viewing Trend Graphs**

To view a trend graph:

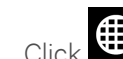

- 1. Click  $\bigoplus$ , then click an item in the navigation tree.
- 2. Click the *Trends* menu-tab at the top of the window.
	- If more than one graph is available for the view, click the drop-down arrow next the Trends tab, and choose a graph.
- 3. Click *View* to display the graph.
	- For tips on navigating the graph—zoom/pan, choose start dates, view point data—see [Table](#page-21-4) 3.7 below.
	- Use the print icon in the top right corner of the Trends window to print the graph.
	- For details on setting-up and configuring trend graphs, see Trends on [page 47](#page-50-0).

#### <span id="page-21-3"></span>**3.7.1 Tools for Viewing Trends**

- A vertical dashed line indicates missing data.
- A large marker indicates a point that is in alarm, in fault, out-of-service, or is overridden. CTRL+click the marker to view details.
- Right-click anywhere on a trend graph to display a pop-up menu with tools described in [Table](#page-21-4) 3.7 [below.](#page-21-4) Click an item in the menu—or use keyboard shortcuts shown in parentheses () on the menu.

<span id="page-21-4"></span>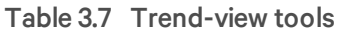

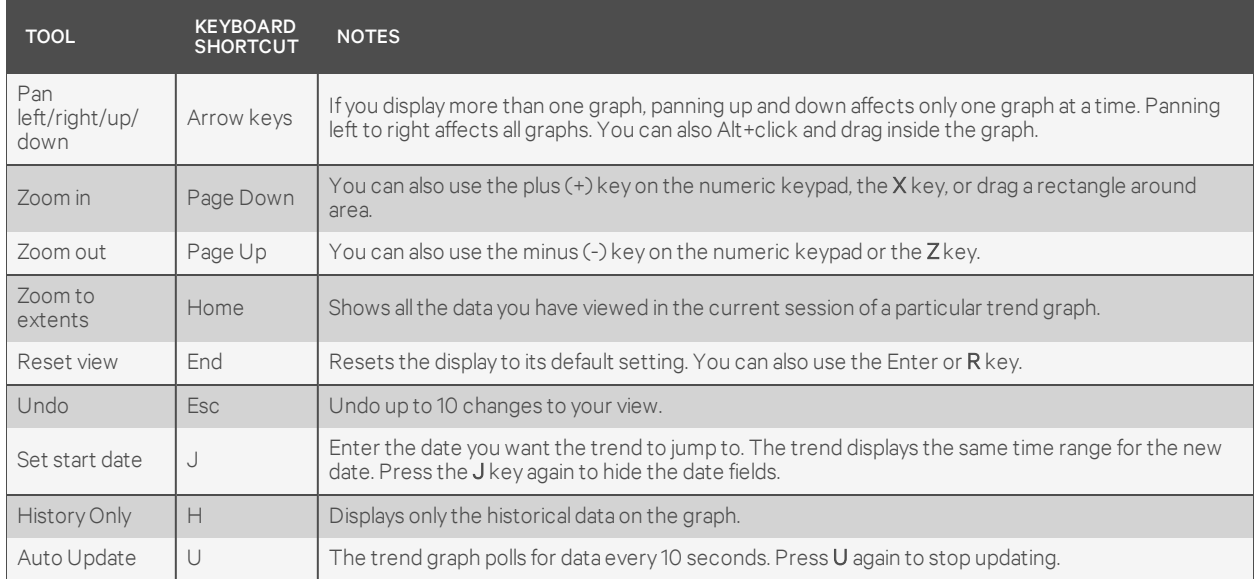

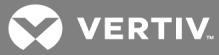

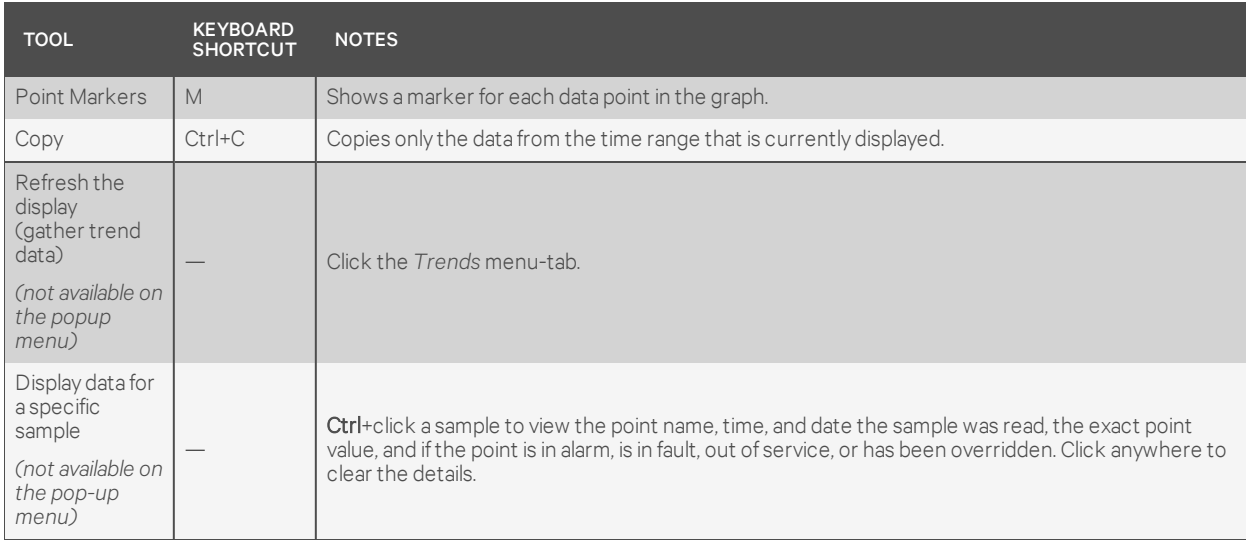

## Table 3.7 Trend-view tools (continued)

## <span id="page-23-0"></span>**3.8 Viewing Reports**

To view reports:

- 1. Click  $\bigoplus$ , then click an item in the navigation tree.
- 2. Click the *Reports* menu-tab, then click the *View* tab.
- 3. To view an existing report, click the *Reports* drop-down arrow, then on a category. Choose a report from the sub menu.  $-$  or  $-$

Click *Run* button generate a report.

[Table](#page-23-1) 3.8 below, describes the SiteScan Web built-in reports available. For more details on managing and running reports, see Reports on [page 49](#page-52-0).

<span id="page-23-1"></span>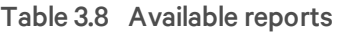

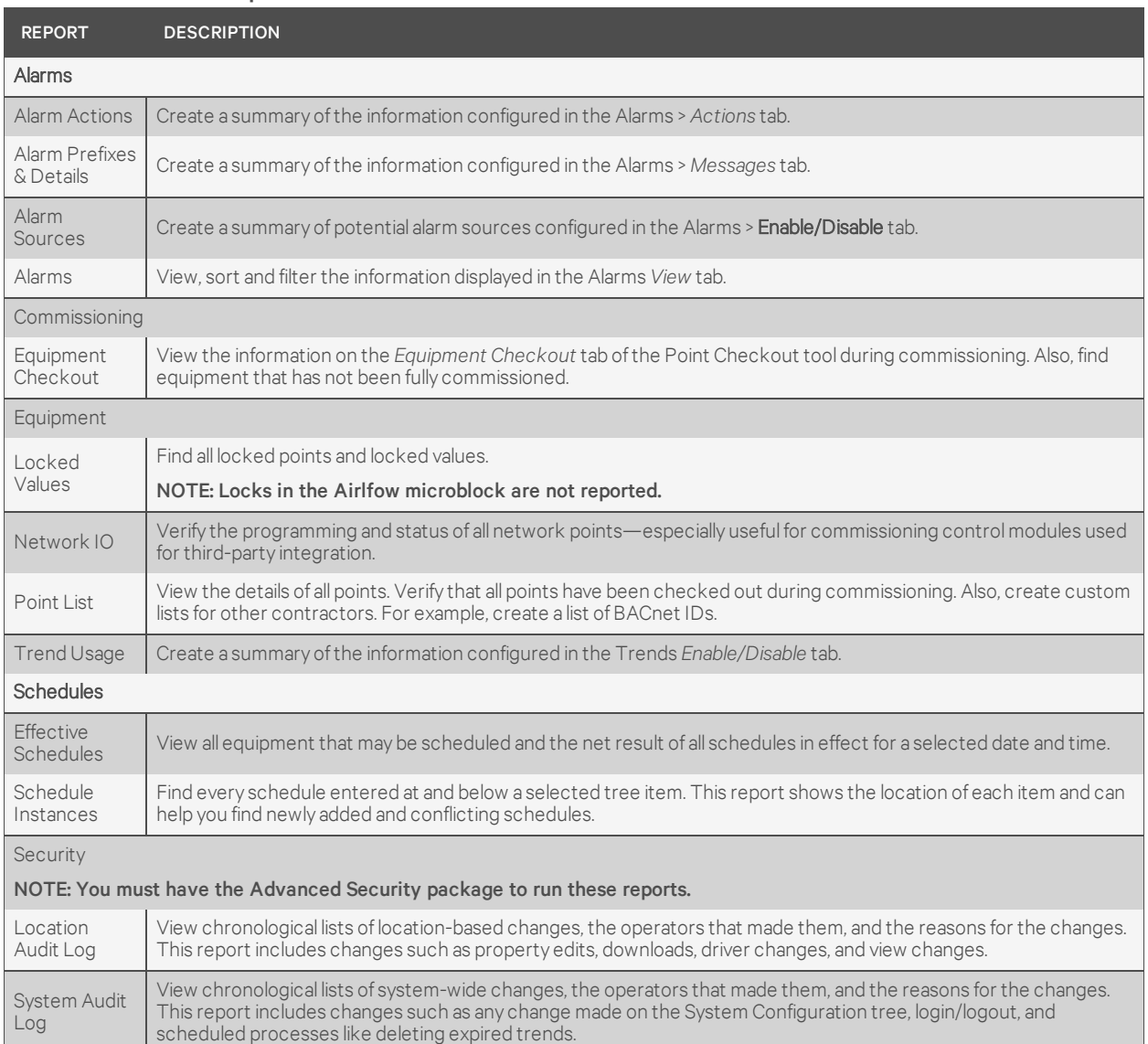

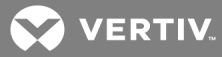

Table 3.8 Available reports (continued)

| <b>REPORT</b>               | <b>DESCRIPTION</b>                                                                                                    |
|-----------------------------|----------------------------------------------------------------------------------------------------|
| Network                     |                                                                                                    |
| Controller<br><b>Status</b> | Discover network communication problems (shown as purple squares on the report) that need troubleshooting.<br>The report also shows boot and driver version, download information, and if controller has 4.x or later driver, the<br>report shows the serial number and Local Access port status. |
| Equipment<br><b>Status</b>  | Display the thermographic color, status and prime variable of each control program.                                                                                                    |

## <span id="page-24-0"></span>**3.9 Using Shortcuts in the Geographic View**

A toolbar with shortcuts appears directly below the menu tabs in the view pane. The icons vary according to the item you are viewing. If power equipment is selected, the icons relate to power equipment. If cooling equipment is selected, icons related to cooling equipment display. [Table](#page-24-1) 3.9 below describes the icons.

#### <span id="page-24-1"></span>NOTE: The toolbar icons disappear in some views. They will reappear when the cursor hovers over the toolbar area.

#### Table 3.9 Shortcut Icons

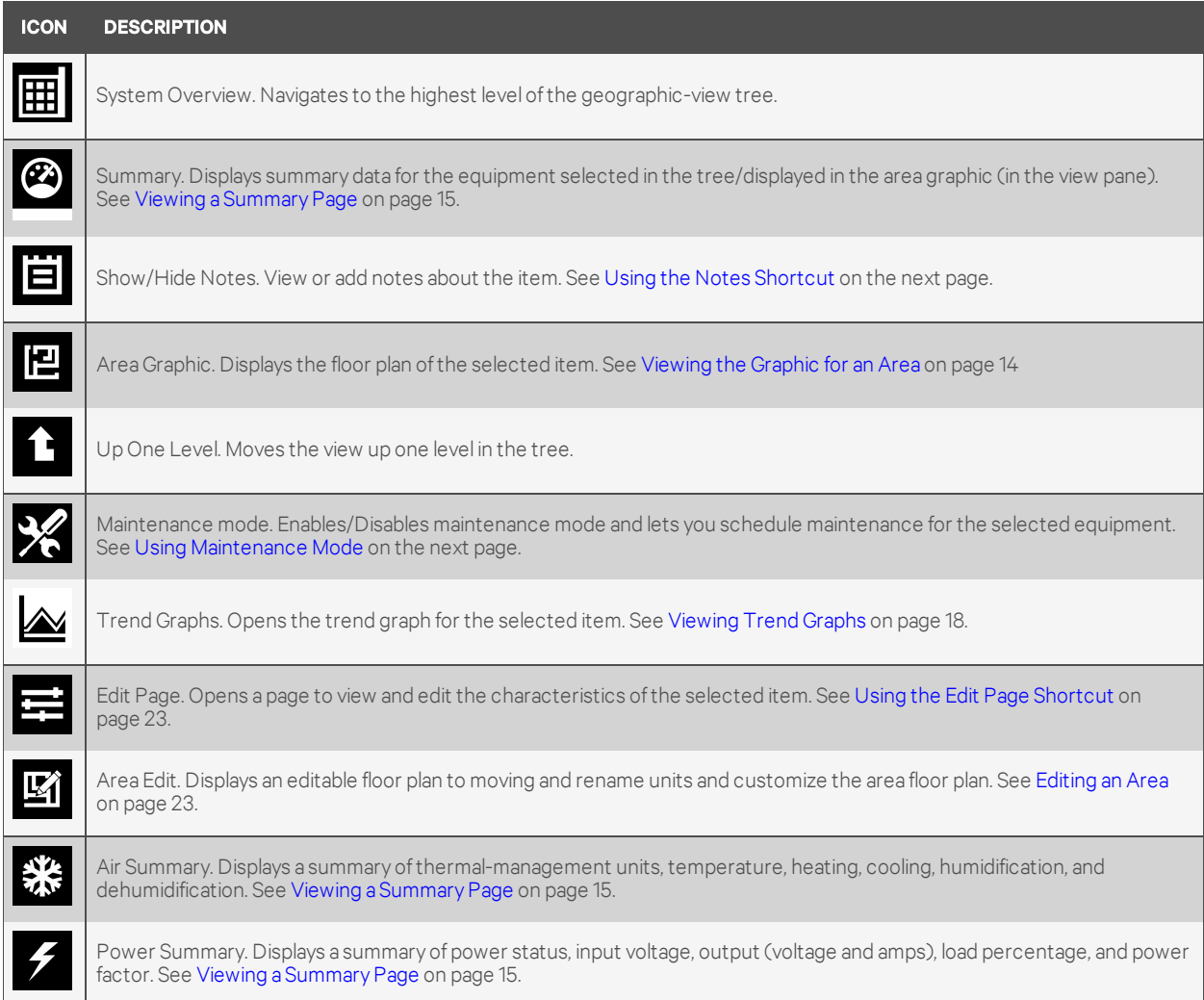

#### Table 3.9 Shortcut Icons (continued)

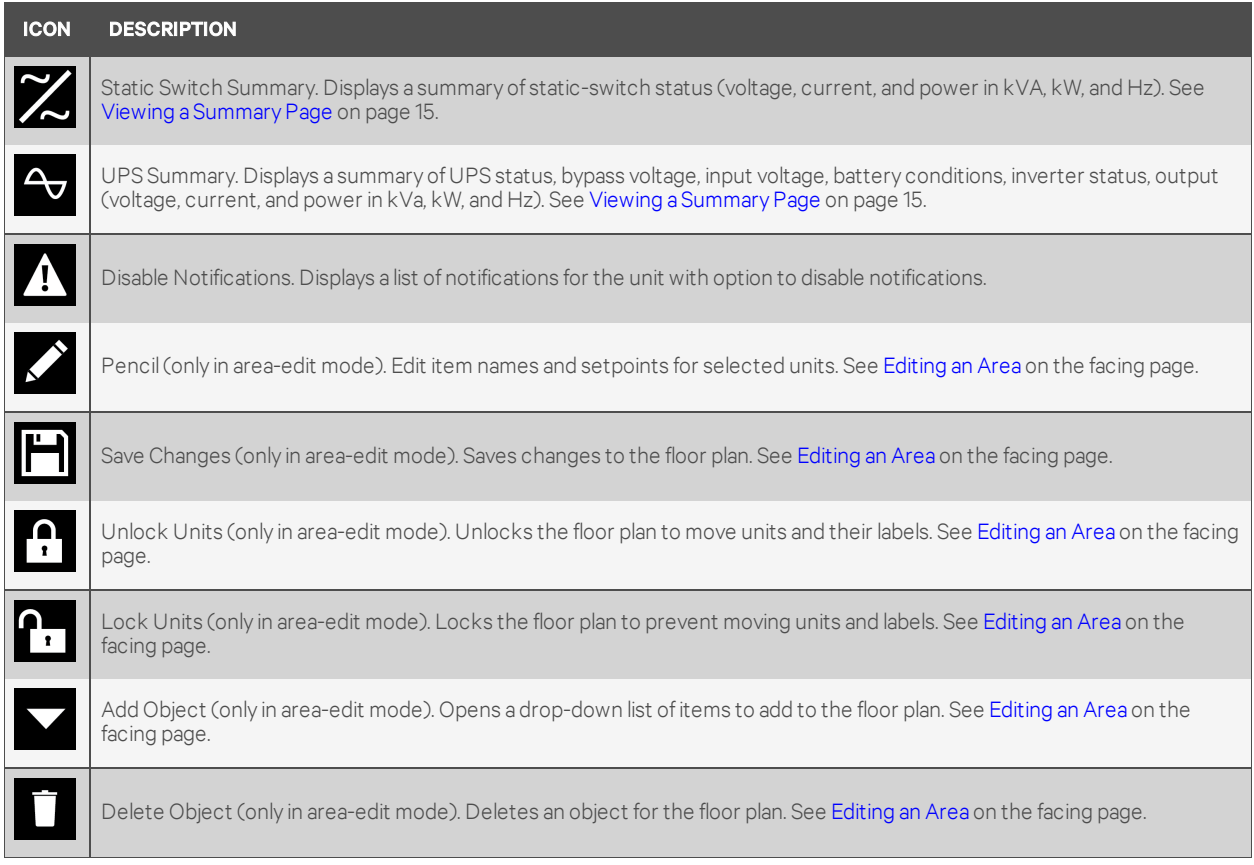

## <span id="page-25-0"></span>**3.9.1 Using the Notes Shortcut**

- 1. With an item selected, click **...**<br>The notas s The notes page opens.
- 2. Enter the note text.
	-
- 3. Click again to return to the previous view.

NOTE: Notes remain until deleted.

## <span id="page-25-1"></span>**3.9.2 Using Maintenance Mode**

To view or edit a maintenance schedule:

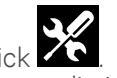

- 1. With an item selected, click  $\sum_{i=1}^{\infty}$ The maintenance page opens listing the Description (name of the device) and the Maintenance Status (On or Off).
- 2. Select the Type of maintenance:
	- Now = enables the option to *Run Maintenance Now*.
	- Future = enables the option to *Schedule Maintenance* , and displays time and date options to schedule the maintenance.
- 3. Set the Duration of maintenance for the device in hours and minutes.
- 4. If scheduling future maintenance, select the date and time for maintenance to begin.

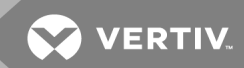

- 5. Depending on the type of maintenance selected:
	- Click *Run Maintenance* Now to perform maintenance immediately.
	- Click *Schedule Maintenance* to save and activate the maintenance schedule.
- 6. In the menu bar, click *Accept* to confirm the maintenance-mode settings or *Cancel* to discard the changes.

## <span id="page-26-0"></span>**3.9.3 Using the Edit Page Shortcut**

To view or change the characteristics of the selected unit or point:

- 1. With an item selected, clic The edit page opens.
- 2. Make changes as needed.
- 3. When finished, click *Submit*. To cancel changes, navigate to another page without clicking Submit.

#### <span id="page-26-1"></span>**3.9.4 Editing an Area**

In area-edit mode, you can add, move, rename, and delete items on a floor plan.

#### NOTE: If any units are outside the view: CTRL+Right-click > Clear Unit Positions and reposition units as needed.

To add an object:

- 1. View an area graphic, and click  $\mathbb{E}$  in the shortcuts bar.
- 2. Click select an object from the list, adjust the parameters, and click *Apply*.
- 3. Click  $\Box$  to save the changes.

## To rename an object:

- 1. View an area graphic, and click  $\mathbb{E}$  in the shortcuts bar.
- 2. Click  $\sim$  , and edit the name.
- 3. Click  $\Box$  to save the changes.

To move an object:

- 1. View an area graphic, and click  $\mathbb{E}$  in the shortcuts bar.
- 2. Click  $\mathbf{I}$  to unlock the floor plan.
- 3. Drag the unit and/or label to the new location.
- 4. Click **the save the changes.**
- 5. Click to lock the floor plan and prevent unauthorized changes.

## To delete an object:

- 1. View an area graphic, and click  $\overrightarrow{M}$  in the shortcuts bar.
- 2. Select and object to delete, then click
- $\overline{\mathbf{B}}$  to save the changes.

**VERTIV** 

# <span id="page-28-0"></span>4 ALARMS

The Alarms menu-tab in the geographic view offers quick access to alarm-related features, described in [Table](#page-28-2) 4.1 below.

#### <span id="page-28-2"></span>Table 4.1 Alarms menu-tab options

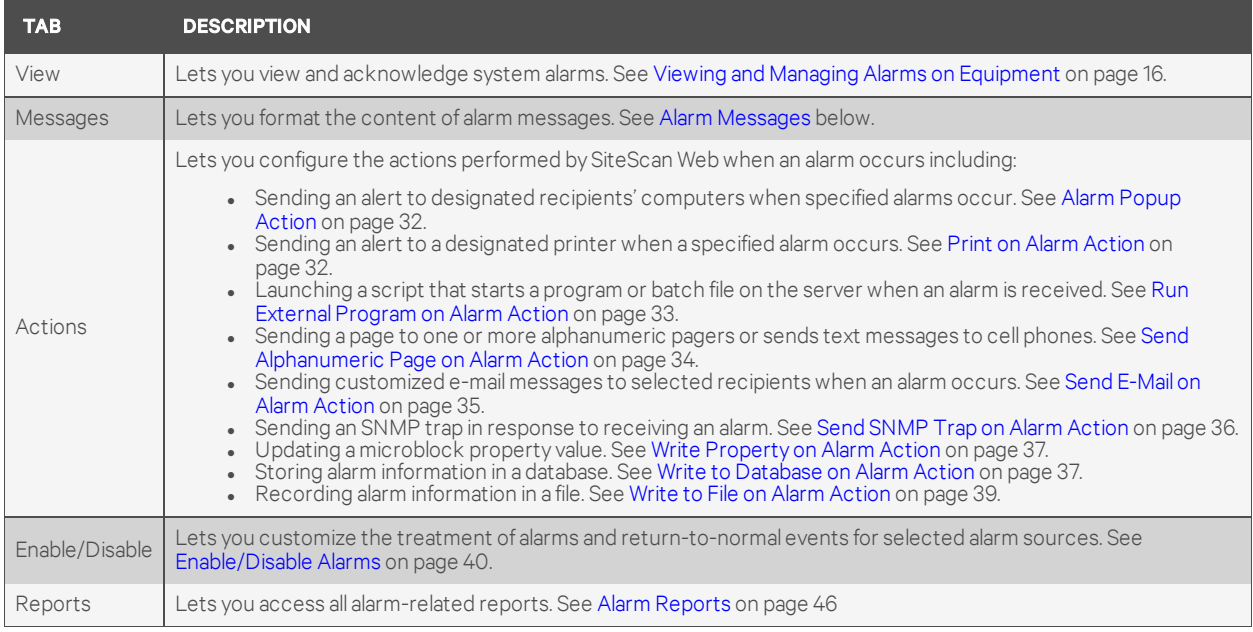

## <span id="page-28-1"></span>**4.1 Alarm Messages**

An alarm message is the text displayed in the Alarms View and in alarm reports. An alarm message may consist of three parts:

- Prefix (optional) Text at beginning of message
- Text The alarm or return-to-normal
- Details (optional) Text at end of message

Changes to messages apply to the location in the navigation tree where they are added and to all the area or device's subordinate members in the tree. For example, if you add Details at the system level to show the Acknowledge Time for alarms in a certain category, the details will appear in all alarm message for every item in the system.

#### To view the message options:

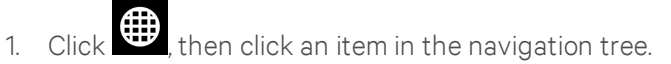

2. Click the *Alarms* menu tab, then *Messages* .

Figure 4.1 Alarm messages tab

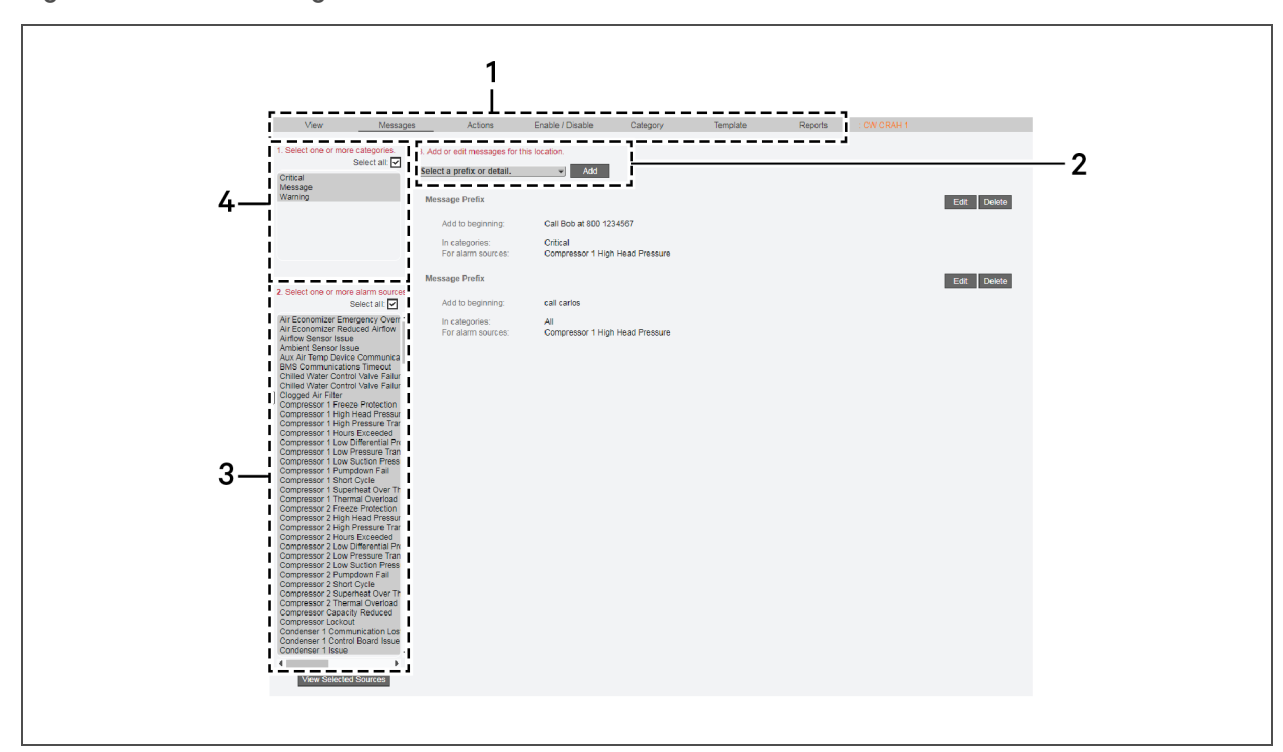

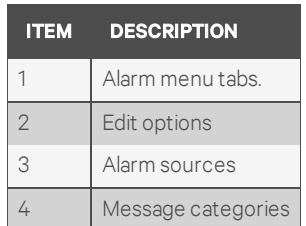

#### To add message prefixes and details:

- <span id="page-29-1"></span><span id="page-29-0"></span>1. Select the categories that contain the alarm sources with messages you want to edit.
- 2. Select the alarm sources for the selected categories.

#### NOTE: In steps [1](#page-29-0) and [2](#page-29-1), control-click to select multiple items, or check the *Select All* box.

- 3. Select an option to add or edit from the drop-down list:
	- Add new prefix to beginning of message
		- $-$  or  $-$ Add new details to end of message.
- 4. Click *Add*.

The Message Details window opens with options for entries for alarms and return-to-normal events.

- 5. Enter the text to add in the text boxes.
- 6. To add a field code , click *Append Field Code* and select from the drop-down list (see [Table](#page-30-1) 4.2 on the [facing](#page-30-1) page for definitions).
- 7. Click *Accept* to save the changes or *Cancel* to close without saving. The new Prefix or Details display in the Messages view area.

**MY VERTIV** 

#### To edit message prefixes and details:

- 1. Select the categories that contain the alarm sources with messages you want to edit.
- 2. Select the alarm sources for the selected categories.
- 3. Click *Edit*.

The Message Details window opens.

4. Make the changes, then click *Accept* to save the changes or *Cancel* to close without saving. The updated Prefix or Details display in the Messages view area.

To delete message prefixes and details:

- 1. Select the categories that contain the alarm sources with prefix or details you want to delete.
- 2. Select the alarm sources for the selected categories.
- 3. Click *Delete*., then click *Accept* to save the changes or *Cancel* to close without saving. The Prefix or Details are removed.

#### <span id="page-30-0"></span>**4.1.1 Message Field-Code Definitions**

<span id="page-30-1"></span>[Table](#page-30-1) 4.2 below, shows the field codes displayed in Action and Messages windows.

#### Table 4.2 Field code definitions

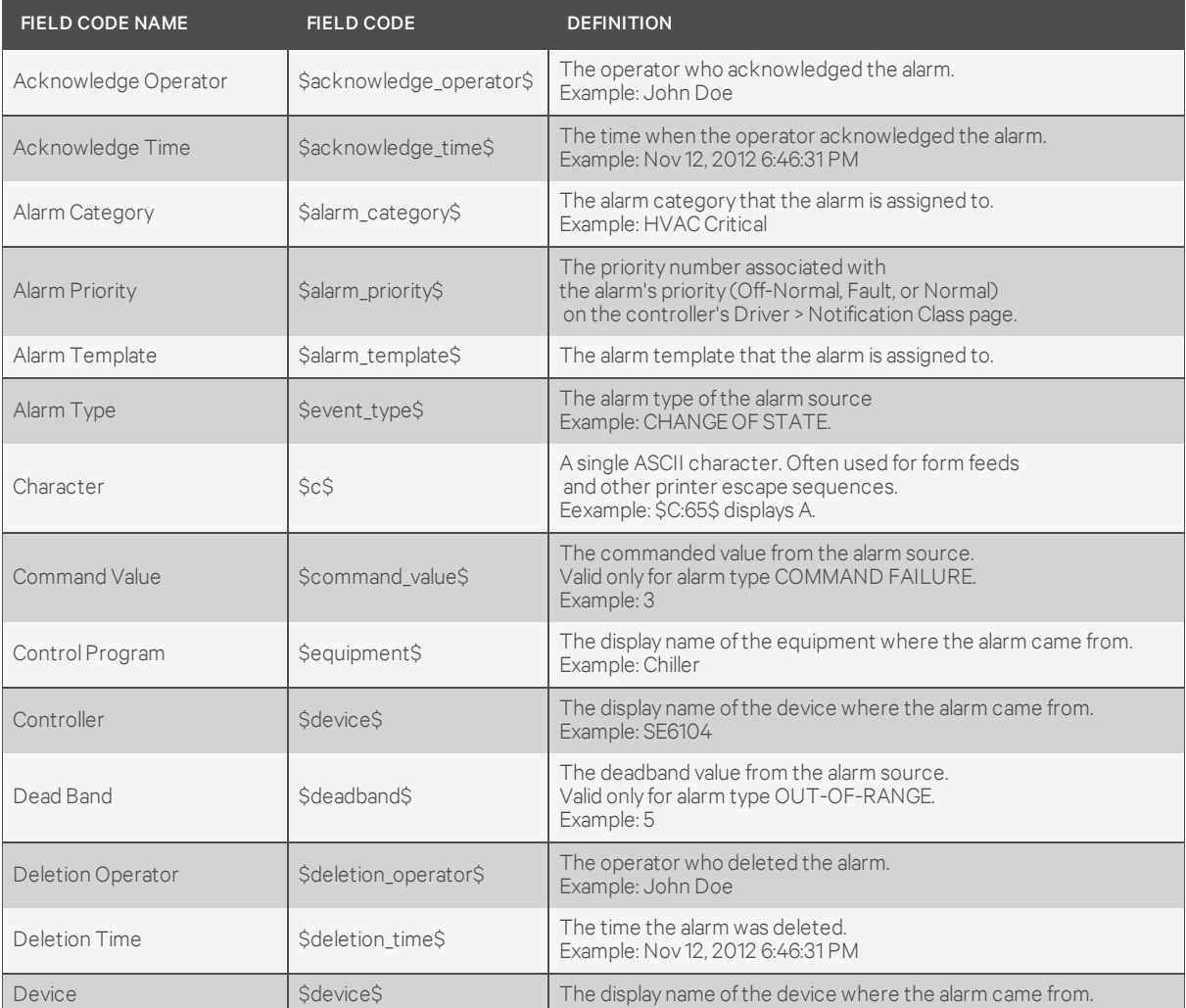

| <b>FIELD CODE NAME</b>       | <b>FIELD CODE</b>          | <b>DEFINITION</b>                                                                                                    |
|------------------------------|----------------------------|----------------------------------------------------------------------------------------------------|
| Error Limit                  | \$error_limit\$            | The error limit, from the alarm source.<br>Valid only for alarm type FLOATING LIMIT.<br>Example: 90                                                                                                    |
| <b>Event Values</b>          | \$event_values\$           | Returns a string of alarm values associated with the alarm.                                                                                                    |
| Exceeded Limit               | \$exceed_limit\$           | The exceeded limit value from the alarm source.<br>Valid only for alarm type OUT-OF-RANGE.<br>Example: 90                                                                                                    |
| <b>Exceeding Value</b>       | \$exceeding_value\$        | The exceeding value from the alarm source.<br>Valid only for alarm type OUT-OF-RANGE.<br>Example: 91                                                                                                    |
| Fault                        | \$fault\$                  | The status of the fault condition from the alarm source.<br>Example: True or false                                                                                                    |
| Field Message                | \$field_message\$          | Text generated in the alarm by the controller.                                                                                                    |
| Feedback Value               | \$feedback_value\$         | The feedback value from the alarm source.<br>Valid only for alarm type COMMAND FAILURE.<br>Example: 10                                                                                                    |
| From State                   | \$from_state\$             | The previous state of the alarm source.<br>Examples: NORMAL, FAULT, OFF NORMAL,<br>HIGH LIMIT, LOW LIMIT                                                                                                    |
| <b>Generation Operator</b>   | \$generation operator\$    | The operator who forced the alarm to return to normal.<br>Example: John Doe                                                                                                    |
| <b>Generation Time</b>       | \$generation_time\$        | The time in the controller when the alarm was generated.<br>Example: Nov 12, 2012 6:35:18 PM                                                                                                    |
| In Alarm                     | \$in_alarm\$               | The in alarm status from the alarm source.<br>Example: True or false                                                                                                    |
| <b>Incident Closed Time</b>  | \$incident_closed_time\$   | The time the alarm's entire incident group closed.<br>Example: Nov 12, 2012 6:35:18 PM                                                                                                    |
| Latched Data Value (Analog)  | \$latched_data_analog:x\$  | "x" ranges from 1 to 10.<br>Returns a numerical value.                                                                                                    |
| Latched Data Value (Digital) | \$latched_data_digital:x\$ | "x" ranges from 1 to 10.<br>Returns On or Off.                                                                                                    |
| Location Path                | \$location_path\$          | Displays the path display names from root to source.<br>Example:<br>Building B / Basement / VAV AHU B / SSP_STOP<br>The number of levels in the path is based on<br>the System Settings field Levels displayed in paths.<br>To override this setting, enter the field code<br>as \$location path:#\$, substituting # with the number of<br>path levels you want to show. For example,<br>\$location path:5\$ will show 5 levels. |
| Long Message                 | \$long_message\$           | The formatted alarm long text displayed by double-clicking<br>the alarm on the Alarms page.                                                                                                    |
| Message Details              | \$message_details\$        | The message details displayed on the Alarms page View tab.                                                                                                    |
| Message Prefix               | \$message_prefix\$         | The message prefix displayed on the Alarms page View tab.                                                                                                    |
| Message Text                 | \$message_text\$           | The message text displayed on the Alarms page View tab.                                                                                                    |
| <b>New State</b>             | \$new_state\$              | The status of new state from the alarm source.<br>Valid only for alarm type CHANGE OF STATE.<br>Example: Alarm, Fault                                                                                                    |
| New Value                    | \$new_value\$              | The new value from the alarm source.<br>Valid only for alarm type CHANGE OF VALUE.                                                                                                    |

Table 4.2 Field code definitions (continued)

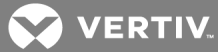

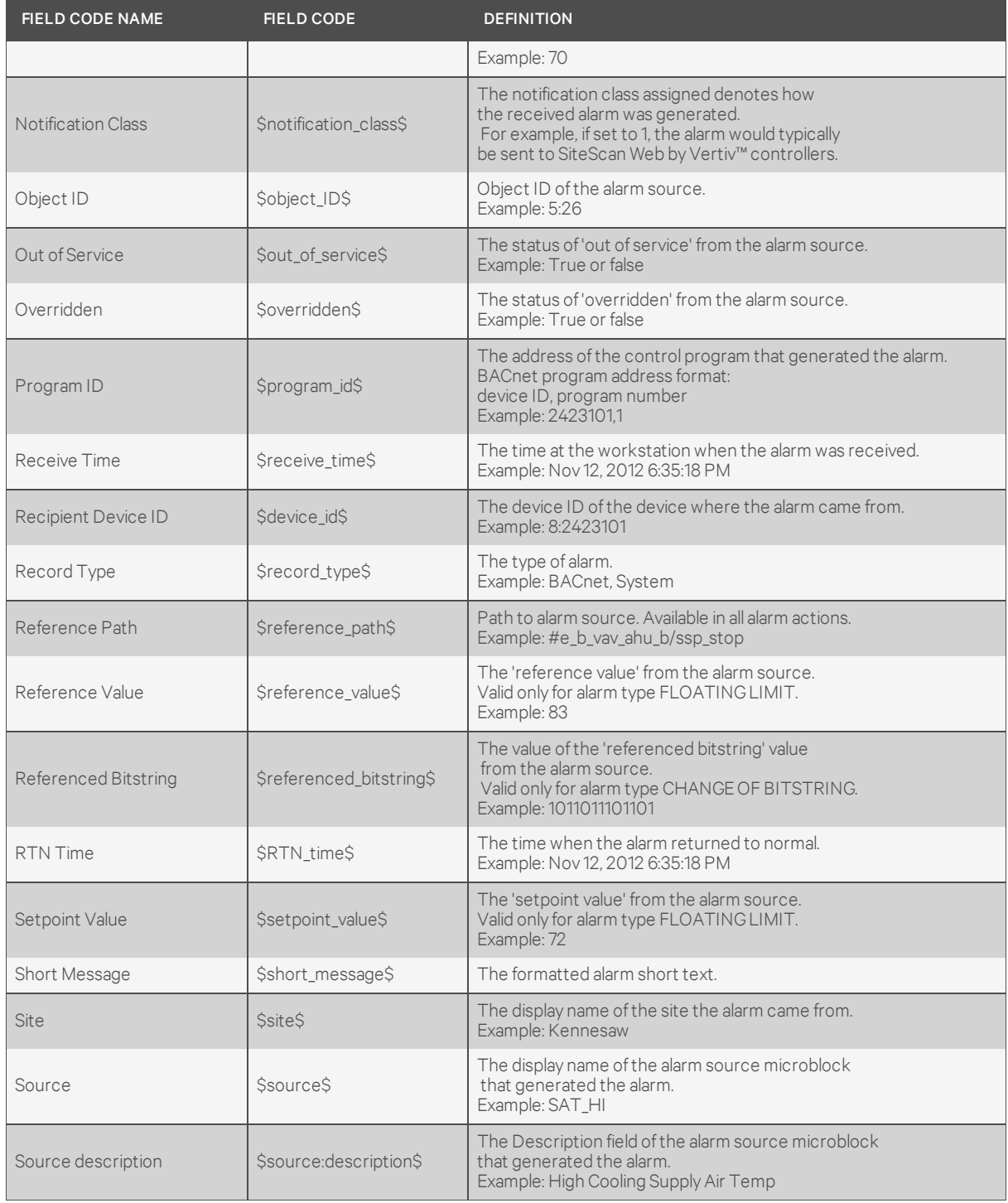

## Table 4.2 Field code definitions (continued)

| <b>FIELD CODE NAME</b>  | <b>FIELD CODE</b>         | <b>DEFINITION</b>                                                                                                    |
|-------------------------|---------------------------|----------------------------------------------------------------------------------------------------|
| Source Path             | \$source: <path>\$</path> | Substitute <path> with the path to the value<br/>you want to display.<br/>Example to add text value: \$source:~equipment.display-name\$<br/>Example to add a numeric value:<br/>\$source:/trees/geographic/rd_facility/ zone_1/lstat/present_value\$<br/>NOTE: You can use Global Modify to get the path.</path> |
| <b>System Directory</b> | Ssystem dir\$             | The system folder name.<br>Example: c:\SiteScanWeb6.0\webroot\ world_corporation                                                                                                    |
| To State                | Sto stateS                | The current state of the alarm source.<br>Example: NORMAL, FAULT, OFF NORMAL, HIGH LIMIT, LOW LIMIT                                                                                                    |

Table 4.2 Field code definitions (continued)

## <span id="page-33-0"></span>**4.2 Alarm Actions**

Alarm actions protect valuable equipment, data and other assets by responding automatically to alarms in devices affected by events such as power failures, overheating and mechanical failures.

For example, if a cooling unit's performance becomes impaired, SiteScan Web can send e-mail alerts to various personnel, record data pertaining to the event, append it to a file, and launch a command or batch file to execute user-customized scripts.

#### To access the action functions:

- 1. Click  $\bigoplus$ , then click an item in the navigation tree.
- 2. Click the *Alarms* menu tab, then *Actions* .

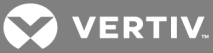

Figure 4.2 Alarm Actions tab

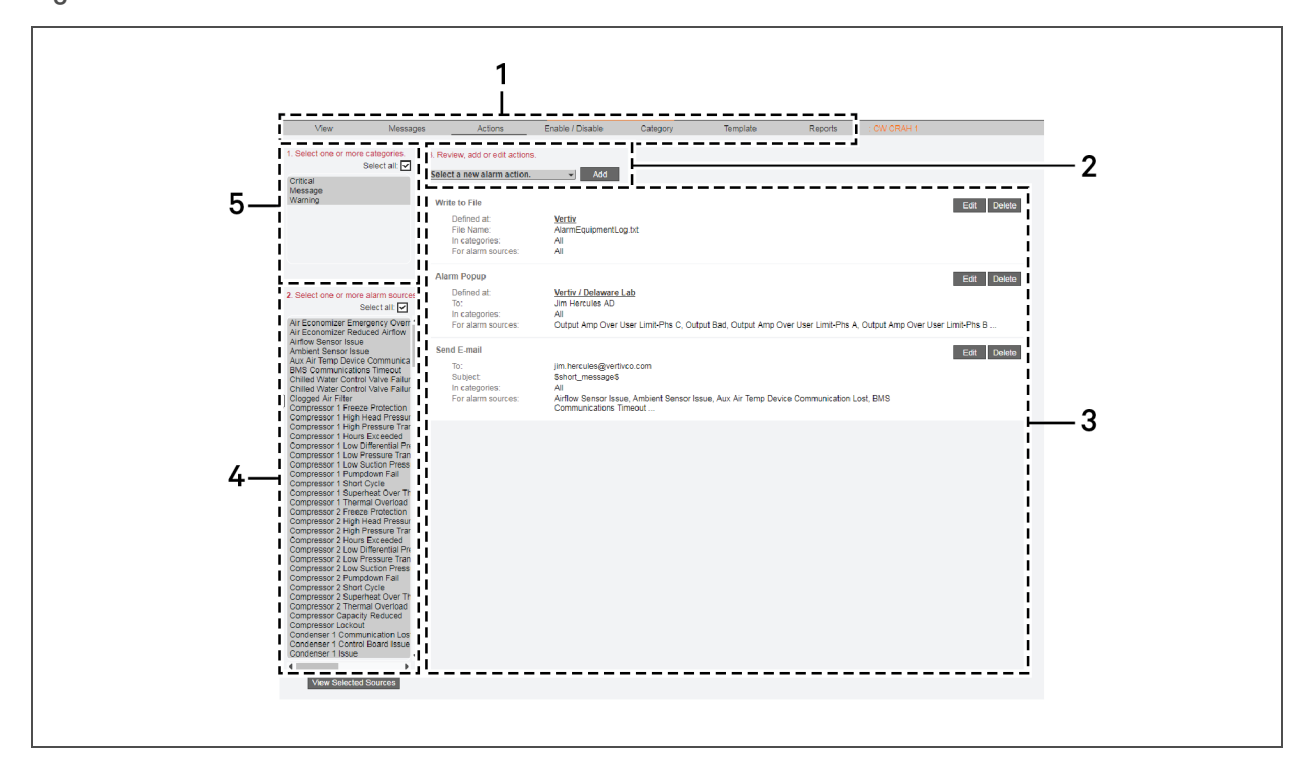

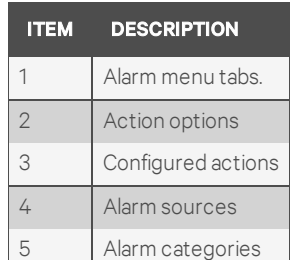

- <span id="page-34-1"></span><span id="page-34-0"></span>1. Select the categories that contain the alarm sources to set up.
- 2. Select the alarm sources for the selected categories.

#### NOTE: In steps Select the [categories](#page-34-0) that contain the alarm sources to set up. above and [Select](#page-34-1) the alarm sources for the selected [categories.](#page-34-1) above, control-click to select multiple items, or check the Select All box.

- 3. To choose an action, click the down arrow and select an option from the drop-down menu.
- 4. Click the Add button.
- 5. Proceed to the appropriate section to continue setting up the action.
	- Alarm [Popup](#page-35-0) Action on the next page
	- Print on Alarm [Action](#page-35-1) on the next page
	- Run External [Program](#page-36-0) on Alarm Action on page 33
	- Send [Alphanumeric](#page-37-0) Page on Alarm Action on page 34
	- Send E-Mail on Alarm Action on [page 35](#page-38-0)
	- Send SNMP Trap on Alarm Action on [page 36](#page-39-0)
	- Write [Property](#page-40-0) on Alarm Action on page 37
	- Write to [Database](#page-40-1) on Alarm Action on page 37
	- Write to File on Alarm Action on [page 39](#page-42-0)

## <span id="page-35-0"></span>**4.2.1 Alarm Popup Action**

The Alarm Popup action sends an alert to designated recipients' when the specified alarms occur, which pops up in a dialog box on each recipient's computer

A recipient may be any networked computer running the SiteScan Web Alarm Popup application. Individuals and groups may be selected from a list set up in configuration. For details on editing these lists, see [Configuring](#page-62-0) Operators on page 58 and Configuring Operator Groups on page 59.

To set an alarm pop-up action:

1. Click , then click an item in the navigation tree, click the *Alarms* menu tab, then *Actions* .

#### NOTE: When configured, the action applies to the designated item in the tree as well as its subordinate items.

- 2. Select the categories that contain the alarm sources to set up from the drop-down list., then select the alarm sources for the selected categories to link to the action.
- 3. Select *Alarm Popup* from the drop-down, then click *Add*.
- 4. Select the recipients from the drop-down list:
	- Select individuals from *To Operator* , and click *Add* .
	- Select groups of operators from *To Group*, and click *Add* .
	- In the Recipients list, click to check the *Generate Alarm if Delivery Fails* box to send a system-info alarm to the SiteScan Web server if the recipient is not running the Alarm Popup application when an alert is sent.
- 5. In the *Message Text* box, enter the message to appear in the pop-up window, using the appropriate punctuation, including spaces, and returns to separate lines of text.
- 6. To add dynamic alarm data to the message, place the cursor in the message text, and select a code from the Append Field Code drop-down (see Field code [definitions](#page-30-1) on page 27 for definitions).
- 7. By default, the action occurs when an alarm is detected and after the device returns to normal. To specify when to run the action:
	- Only when the device is *In Alarm* or after *Return to Normal*.
	- After a specified time if not *Returned to Normal* or not *Acknowledged*.\*
	- If a group with a specified schedule is *Occupied* (e.g., during work hours) or *Unoccupied*.\*

\*Available only with Advanced Alarming.

8. Click *Accept* to save the action or *Cancel* to close without saving. The action appears in the Actions view.

## <span id="page-35-1"></span>**4.2.2 Print on Alarm Action**

The Print action sends an alert to a designated printer when a specified alarm occurs. The printed message may be sent to any printer connected to the server or a workstation on the network.

To set an alarm print action:

1. Click , then click an item in the navigation tree, click the *Alarms* menu tab, then *Actions* .

#### NOTE: When configured, the action applies to the designated item in the tree as well as its subordinate items.

- 2. Select the categories that contain the alarm sources to set up from the drop-down list, then select the alarm sources for the selected categories to link to the action.
- 3. Select *Print* from the drop-down, then click *Add*.
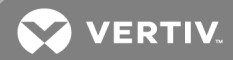

4. Click to check the box next to the printing method by printer type, and select the related print options described in Print [methods](#page-36-0) below.

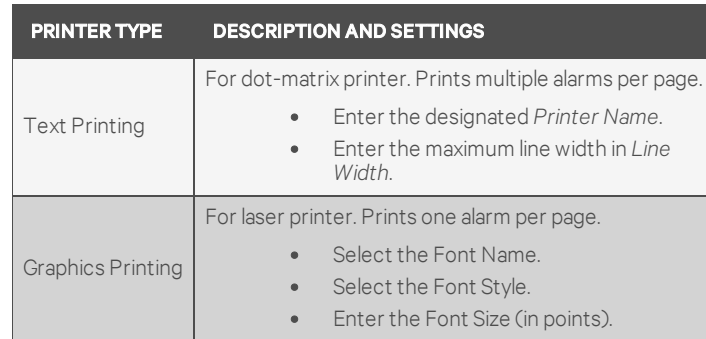

#### <span id="page-36-0"></span>Table 4.3 Print methods

- 5. In the *Text to print box*, enter the message to print, using the appropriate punctuation, including spaces, and returns to separate lines of text.
- 6. To add dynamic alarm data to the message, place the cursor in the message text, and select a code from the Append Field Code drop-down (see Field code [definitions](#page-30-0) on page 27 for definitions).
- 7. By default, the action occurs when an alarm is detected and after the device returns to normal. To specify when to run the action:
	- Only when the device is *In Alarm* or after *Return to Normal*.
	- After a specified time if not *Returned to Normal* or not *Acknowledged*.\*
	- If a group with a specified schedule is *Occupied* (e.g., during work hours) or *Unoccupied*.\*

\*Available only with Advanced Alarming.

8. Click *Accept* to save the action or *Cancel* to close without saving. The action appears in the Actions view.

### **4.2.3 Run External Program on Alarm Action**

The Run External Program alarm action launches a script that starts a program or batch file on the server when an alarm is received.

To set a run external program action:

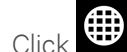

1. Click , then click an item in the navigation tree, click the *Alarms* menu tab, then *Actions* .

#### NOTE: When configured, the action applies to the designated item in the tree as well as its subordinate items.

- 2. Select the categories that contain the alarm sources to set up from the drop-down list., then select the alarm sources for the selected categories to link to the action.
- 3. Select *Run External Program* from the drop-down, then click *Add*.
- 4. Enter the path of the executable file to be run followed by the path of the output file. For example:

c:\windows\notepad.exe

c:\SiteScan Web\output1.txt

In the example, Notepad opens and a text file named *output1.txt* is created in the *SiteScan Web* program folder on the server's C: drive.

5. Append Field Codes to the command line by choosing from the drop down list (see Field [code](#page-30-0) [definitions](#page-30-0) on page 27 for definitions). More than one field code may be chosen. For example:

c:\reports\run\_report.bat \$Generation\_time\$\$To\_State\$

The example starts a batch file on the server and uses the alarm's generation time and state as values.

- 6. Check the *Synchronize* box to force a delay until the external program has finished running before initiating the next Run External Program alarm action.
- 7. By default, the action occurs when an alarm is detected and after the device returns to normal. To specify when to run the action:
	- Only when the device is *In Alarm* or after *Return to Normal*.
	- After a specified time if not *Returned to Normal* or not *Acknowledged*.\*
	- If a group with a specified schedule is *Occupied* (e.g., during work hours) or *Unoccupied*.\*

\*Available only with Advanced Alarming.

8. Click *Accept* to save the action or *Cancel* to close without saving. The action appears in the Actions view.

#### **4.2.4 Send Alphanumeric Page on Alarm Action**

Send Alphanumeric Page sends a page to one or more alphanumeric pagers or sends text messages to cell phones. The recipient's pager or phone must be able to accept e-mail.

NOTE: Do not assign the Alphanumeric Page action to frequently-occurring alarms if you are using a stand-alone workstation. Sending pages for a frequently-occurring alarm may dramatically slow down your system and cause problems with your mail server.

If the page will be sent over the Internet from a workstation that is not directly connected to the Internet, the workstation must first be configured to connect to the Internet automatically (see [Setting](#page-38-0) Up a Dial-Up [Networking](#page-38-0) Connection on the facing page).

To set a send page action:

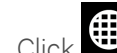

1. Click , then click an item in the navigation tree, click the *Alarms* menu tab, then *Actions* .

#### NOTE: When configured, the action applies to the designated item in the tree as well as its subordinate items.

- 2. Select the categories that contain the alarm sources to set up from the drop-down list., then select the alarm sources for the selected categories to link to the action.
- 3. Select *Send Alphanumeric Page* from the drop-down, then click *Add*.
- 4. In *To*, enter the service provider's phone number in this format: 1 800-555-1212. Do not use parentheses around the area code. More than one recipient may be specified.
- 5. In *From*, enter a valid address, if required by your mail server.
- 6. In Subject, enter the subject of the notification.
- 7. In Mail Host enter your Simple Main Transfer Protocol. This can be an IP address or a system name, such as *mail.mycompany.com*.
- 8. If your mail server requires a user name and password, check *Specify Mail User*, and enter the *Mail User* and *Password*.
- 9. If your mail server allows only MIME attachments., check *Send mail as MIME attachment*
- 10. In the *Message Text* box, enter the message to appear in the page, using the appropriate punctuation, including spaces, and returns to separate lines of text.
- 11. To add dynamic alarm data to the message, place the cursor in the message text, and select a code from the Append Field Code drop-down (see Field code [definitions](#page-30-0) on page 27 for definitions).

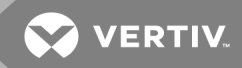

- 12. By default, the action occurs when an alarm is detected and after the device returns to normal. To specify when to run the action:
	- Only when the device is *In Alarm* or after *Return to Normal*.
	- After a specified time if not *Returned to Normal* or not *Acknowledged*.\*
	- If a group with a specified schedule is *Occupied* (e.g., during work hours) or *Unoccupied*.\*

\*Available only with Advanced Alarming.

13. Click *Accept* to save the action or *Cancel* to close without saving. The action appears in the Actions view.

## <span id="page-38-0"></span>**Setting Up a Dial-Up Networking Connection**

A dial-up networking connection is required if the page will be sent over the Internet from a workstation that is not directly-connected to the Internet. This enables SiteScan Web to dial out to send an e-mail or alphanumeric page. After creating and executing an alarm action, the modem should dial automatically, then hang up after 1 minute of inactivity.

- 1. Set-up your server and modem to dial the default connection to your Internet Service Provider. See your server and modem documentation.
- 2. Connect to the Internet and enter your Internet Service Provider's name and phone number, then your user name and password. Your modem must be detected before you can configure your Internet account connection.
- 3. Type the following line at the end of the system.properties file in your system directory:

*repactions.connection.name=<name of connection>*

## **4.2.5 Send E-Mail on Alarm Action**

Use the Send E-Mail action to send customized e-mail messages to selected recipients when an alarm occurs.

Do not assign the Send E-Mail alarm action to frequently-occurring alarms if you are using a stand-alone workstation. Sending e-mails for a frequently-occurring alarm may dramatically slow down your system and cause problems with your mail server.

If the e-mail will be sent from a workstation that is not directly connected to the Internet, the workstation must first be configured to connect to the Internet automatically (see Setting Up a Dial-Up [Networking](#page-38-0) [Connection](#page-38-0) above).

To set an e-mail action:

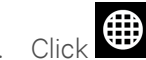

1. Click , then click an item in the navigation tree, click the *Alarms* menu tab, then *Actions* .

#### NOTE: When configured, the action applies to the designated item in the tree as well as its subordinate items.

- 2. Select the categories that contain the alarm sources to set up from the drop-down list., then select the alarm sources for the selected categories to link to the action.
- 3. Select *Send E-mail* from the drop-down, then click *Add*.
- 4. In *To*, enter the recipient's e-mail address. More than one recipient may be specified.
- 5. In *From*, enter a valid address, if required by your mail server.
- 6. In Subject, enter the subject of the notification.
- 7. In Mail Host enter your Simple Main Transfer Protocol. This can be an IP address or a system name, such as *mail.mycompany.com*.
- 8. If your mail server requires a user name and password, check *Specify Mail User*, and enter the *Mail User* and *Password*.
- 9. If your mail server allows only MIME attachments., check *Send mail as MIME attachment*
- 10. In the *Message Text* box, enter the message to appear in the e-mail, using the appropriate punctuation, including spaces, and returns to separate lines of text.
- 11. To add dynamic alarm data to the message, place the cursor in the message text, and select a code from the Append Field Code drop-down (see Field code [definitions](#page-30-0) on page 27 for definitions).
- 12. By default, the action occurs when an alarm is detected and after the device returns to normal. To specify when to run the action:
	- Only when the device is *In Alarm* or after *Return to Normal*.
	- After a specified time if not *Returned to Normal* or not *Acknowledged*.\*
	- If a group with a specified schedule is *Occupied* (e.g., during work hours) or *Unoccupied*.\*

\*Available only with Advanced Alarming.

13. Click *Accept* to save the action or *Cancel* to close without saving. The action appears in the Actions view.

## **4.2.6 Send SNMP Trap on Alarm Action**

The Send SNMP Trap alarm action sends an SNMP trap in response to receiving an alarm. Traps contain the text created in the Text to send as the SNMP Trap field in the alarm action dialog box. You can configure up to five SNMP servers to receive traps.

SiteScan Web supports SNMP v1.

Each SNMP server chosen to receive these traps must have SNMP monitoring equipment installed. If problems arise with your SNMP connection or receiving traps, contact your information services department.

To set a send SNMP trap action:

1. Click , then click an item in the navigation tree, click the *Alarms* menu tab, then *Actions* .

#### NOTE: When configured, the action applies to the designated item in the tree as well as its subordinate items.

- 2. Select the categories that contain the alarm sources to set up from the drop-down list., then select the alarm sources for the selected categories to link to the action.
- 3. Select *Send SNMP Trap* from the drop-down, then click *Add*.
- 4. Check *Enable*, and enter the SNMP server's network address community name in the appropriate boxes. Obtain this information from your network administrator.

#### NOTE: Deleting the check mark from Enable removes the attendant address from the SNMP trap notification.

- You can use *Comment (optional)* to note the location of the SNMP server.
- 5. In *Trap number*, enter a numeral from 1 to 127 to identify a message from this alarm action. Use this feature if trap numbers have been configured. Obtain this information from your network administrator. The same trap number is used for all messages from this alarm action.
- 6. In the *Text to send as the SNMP Trap* box, enter the message using the appropriate punctuation, including spaces, and returns to separate lines of text.
- 7. To add dynamic alarm data to the message, place the cursor in the message text, and select a code from the Append Field Code drop-down (see Field code [definitions](#page-30-0) on page 27 for definitions).
- 8. By default, the action occurs when an alarm is detected and after the device returns to normal. To specify when to run the action:
	- Only when the device is *In Alarm* or after *Return to Normal*.
	- After a specified time if not *Returned to Normal* or not *Acknowledged*.\*
	- If a group with a specified schedule is *Occupied* (e.g., during work hours) or *Unoccupied*.\*

\*Available only with Advanced Alarming.

**VERTIV** 

9. Click *Accept* to save the action or *Cancel* to close without saving. The action appears in the Actions view.

## **4.2.7 Write Property on Alarm Action**

The Write Property alarm action updates a microblock property value.

To set a write property action:

1. Click , then click an item in the navigation tree, click the *Alarms* menu tab, then *Actions* .

#### NOTE: When configured, the action applies to the designated item in the tree as well as its subordinate items.

- 2. Select the categories that contain the alarm sources to set up from the drop-down list, then select the alarm sources for the selected categories to link to the action.
- 3. Select *Write Property* from the drop-down, then click *Add*.
- 4. In *Expression*, enter the microblock value to update.
- 5. In *Value to Write*, type the value to write to the microblock property. For a binary property, type *0* or *1*.
- 6. Select field codes from the drop-down list to add to the Value to Write field.
- 7. By default, the action occurs when an alarm is detected and after the device returns to normal. To specify when to run the action:
	- Only when the device is *In Alarm* or after *Return to Normal*.
	- After a specified time if not *Returned to Normal* or not *Acknowledged*.\*
	- If a group with a specified schedule is *Occupied* (e.g., during work hours) or *Unoccupied*.\*

\*Available only with Advanced Alarming.

8. Click *Accept* to save the action or *Cancel* to close without saving. The action appears in the Actions view.

## **4.2.8 Write to Database on Alarm Action**

The Write to Database alarm action stores alarm information in a table in the SiteScan Web alarm database or in a custom database. Third-party applications can access the alarm information for building maintenance management or alarm analysis. For example, an application can perform such actions as triggering a stored procedure or running a report.

#### To set a write to database action:

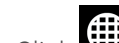

1. Click , then click an item in the navigation tree, click the *Alarms* menu tab, then *Actions* .

#### NOTE: When configured, the action applies to the designated item in the tree as well as its subordinate items.

- 2. Select the categories that contain the alarm sources to set up from the drop-down list., then select the alarm sources for the selected categories to link to the action.
- 3. Select *Write to Database* from the drop-down, then click *Add*.
- 4. Depending on the type of database, see Writing to the Liebert SiteScan Web Alarm [Database](#page-41-0) on the next [page,](#page-41-0) or Writing to a Custom [Database](#page-41-1) on the next page

## <span id="page-41-0"></span>**Writing to the Liebert SiteScan Web Alarm Database**

When you add the Write to Database alarm action, by default SiteScan Web writes alarm information to the *write\_db\_ra* table in the alarm database. The following table describes the information that SiteScan Web writes to the database and gives the column name and data type you need to access the alarm information from a third-party application.

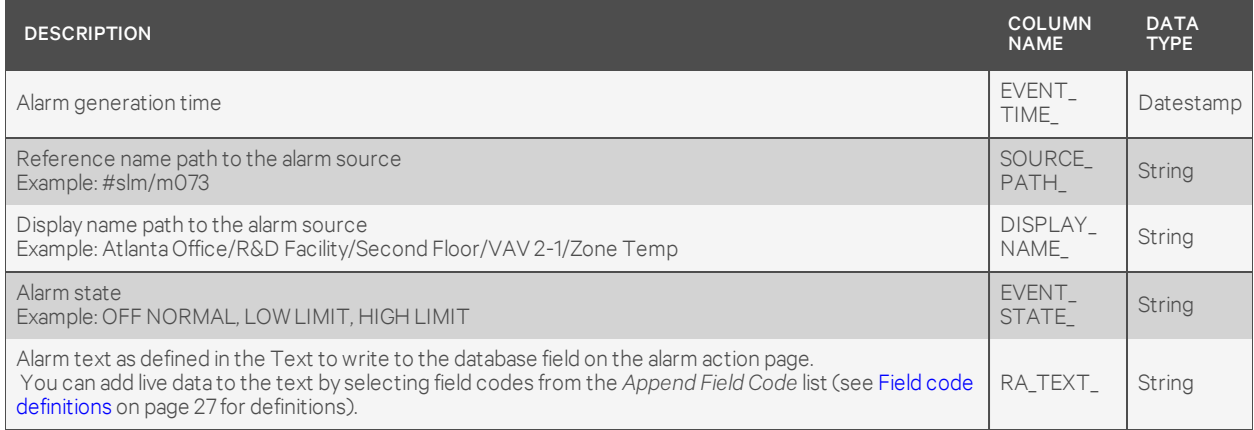

To keep the database table from growing too large, you must delete old entries using a third-party database application. You cannot view, edit or delete entries from SiteScan Web.

#### NOTE: If your system uses an Access or MSDE database, you cannot open the database in a third-party application while Liebert SiteScan Web or SiteBuilder is running.

### <span id="page-41-1"></span>**Writing to a Custom Database**

SiteScan Web can write alarm information to the following types of custom databases. The custom database does not have to be the same type as the SiteScan Web database.

- SQL Server
- MySQL
- PostgreSQL
- Oracle

You may create a table in an existing, third-party database or create a new database.

Using your database management tool, create a table in your custom database that includes fields for each alarm field code to be written to the table. Each field length in the table should be as long as the longest value to be written to that field.

To write to a custom database instead of to the SiteScan Web alarm database, check *Specify Custom Database*, and complete the fields required to write to the custom database described in [Custom](#page-42-0) [Database](#page-42-0) fields on the facing page.

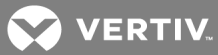

#### <span id="page-42-0"></span>Table 4.4 Custom Database fields

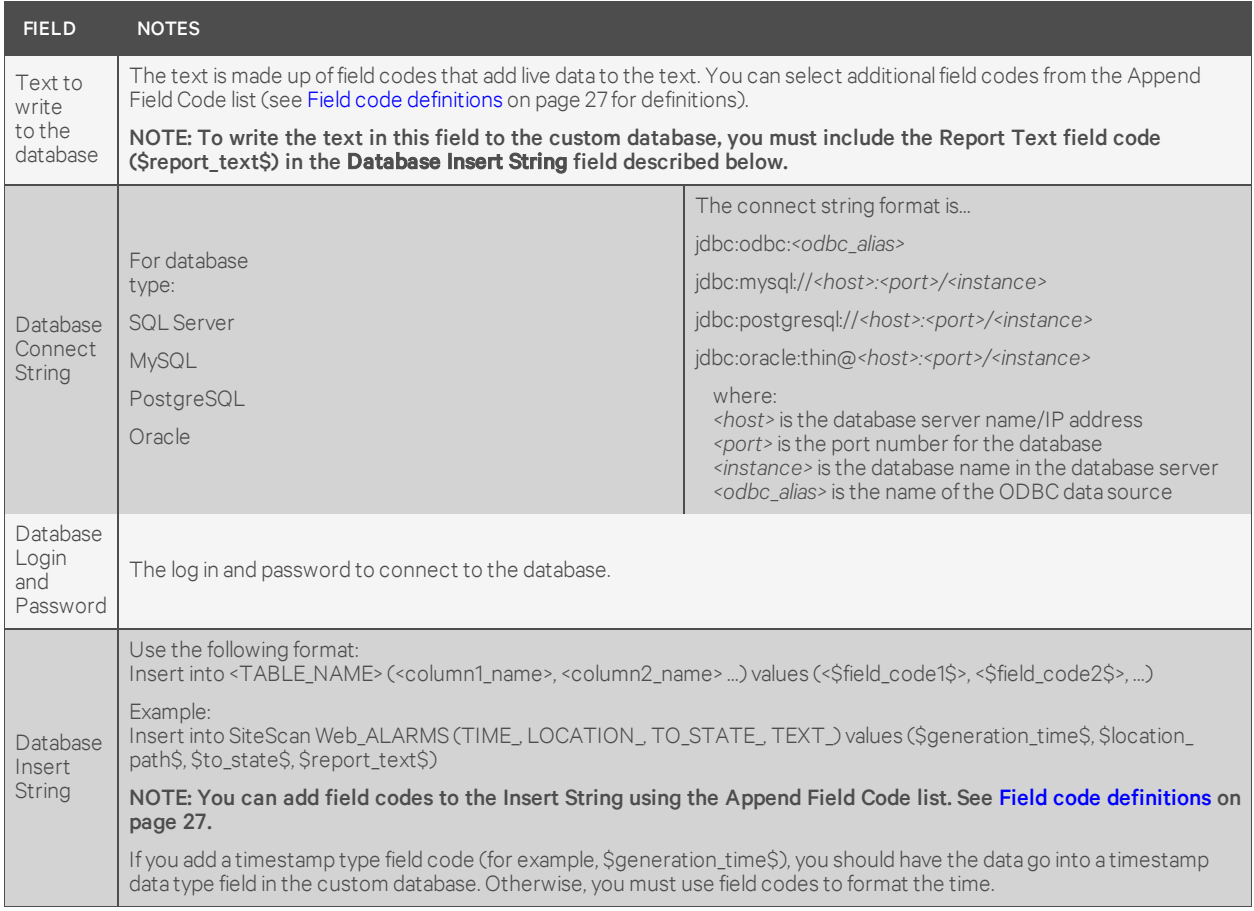

## **4.2.9 Write to File on Alarm Action**

The Write to File action allows you to record alarm information in a file.

To set a write to file action:

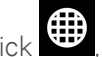

1. Click , then click an item in the navigation tree, click the *Alarms* menu tab, then *Actions* .

#### NOTE: When configured, the action applies to the designated item in the tree as well as its subordinate items.

- 2. Select the categories that contain the alarm sources to set up from the drop-down list., then select the alarm sources for the selected categories to link to the action.
- 3. Select *Write to File* from the drop-down, then click *Add*.
- 4. Enter a File Name, and select *Write to File* or *Write as Report*.
- 5. Click to check *Append* to add new entries at the end of the file.

#### NOTE: If you do not check the Append box, the file contents will be overwritten with each new alarm message.

- 6. In the *Text to write to the file* box, enter the message to appear in the pop-up window, using the appropriate punctuation, including spaces, and returns to separate lines of text.
- 7. To add dynamic alarm data to the message, place the cursor in the message text, and select a code from the Append Field Code drop-down (see Field code [definitions](#page-30-0) on page 27 for definitions).
- 8. By default, the action occurs when an alarm is detected and after the device returns to normal. To specify when to run the action:
	- Only when the device is *In Alarm* or after *Return to Normal*.
	- After a specified time if not *Returned to Normal* or not *Acknowledged*.\*
	- If a group with a specified schedule is *Occupied* (e.g., during work hours) or *Unoccupied*.\*

\*Available only with Advanced Alarming.

9. Click *Accept* to save the action or *Cancel* to close without saving. The action appears in the Actions view.

## **4.3 Enable/Disable Alarms**

The Enable/Disable tab allows you to customize the treatment of alarms and return-to-normal events for selected alarm sources. Through this function, you may:

- Activate or deactivate alarms and return-to-normal events
- Classify alarms as critical or non-critical
- Specify whether an operator must acknowledge alarms and return-to-normal events

To enable/disable alarm functions:

- 
- 1. Click  $\bigoplus$ , then click an item in the navigation tree.
- 2. Click the *Alarms* menu tab, then *Enable/Disable* .

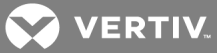

Figure 4.3 Alarm Enable/Disable tab

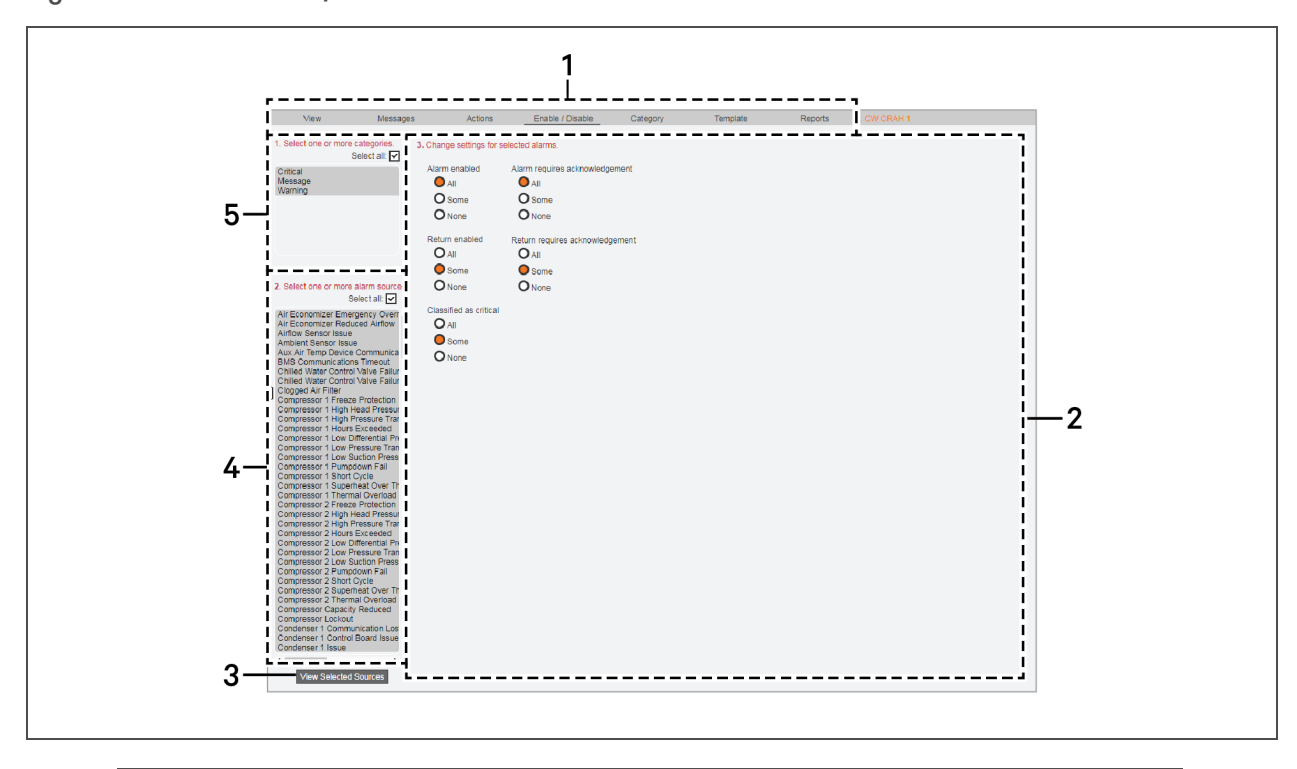

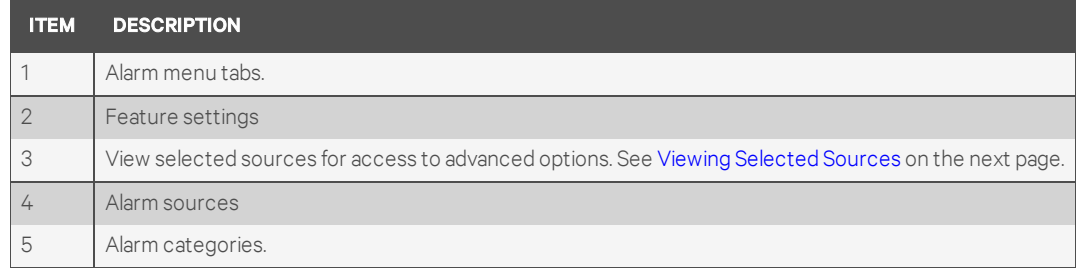

<span id="page-44-1"></span><span id="page-44-0"></span>3. Select the categories that contain the alarm sources with messages you want to edit.

4. Select the alarm sources for the selected categories.

NOTE: In steps Select the [categories](#page-44-0) that contain the alarm sources with messages you want to edit. [above](#page-44-0) and Select the alarm sources for the selected [categories.](#page-44-1) above, control-click to select multiple items, or check the *Select All* box.

- 5. To change settings for the selected alarm sources, select *All*, *Some*, or *None* for each of the following:
	- Alarm enabled = generates an alarm when specified conditions occur in the alarm source.
	- Return enabled = generates a return-to-normal when the alarm source returns to a normal state.
	- Classified as critical = changes the system-wide alarm button to red when an alarm occurs. Critical alarms that pass through a modem are delivered to the SiteScan Web server immediately.

NOTE: If the Classified as critical feature is disabled (None button selected), SiteScan Web changes the system-wide alarm button to yellow when an alarm occurs. Non-critical alarms that pass through a modem are stored in the gateway until a critical alarm occurs, the gateway is contacted by SiteScan Web, or the gateway buffer is full, at which time all alarms are sent to Liebert SiteScan Web.

- Alarm requires acknowledgment = requires that an operator acknowledge the alarm.
- Return requires acknowledgment = requires that an operator acknowledge the returnto-normal event.
- 6. Click *Accept* to save the changes or *Cancel* to close without saving.

## <span id="page-45-0"></span>**4.3.1 Viewing Selected Sources**

In the Enable/Disable tab, you may use the View Selected Sources button to view a listing of all selected alarm sources where you may enable or disable features for any source.

To access the selected sources:

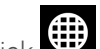

- 1. Click  $\left(\begin{array}{c} \cdots \end{array}\right)$ , then click an item in the navigation tree.
- <span id="page-45-1"></span>2. Click the *Alarms* menu tab, then *Enable/Disable* .
- <span id="page-45-2"></span>3. Select the categories that contain the alarm sources you want to view.
- 4. Select the alarm sources for the selected categories.

NOTE: In steps Select the [categories](#page-45-1) that contain the alarm sources you want to view. above and [Select](#page-45-2) the alarm sources for the selected [categories.](#page-45-2) above, control-click to select multiple items, or check the Select All box.

- 5. Click *View Selected Sources*. A dialog opens, listing all selected alarm sources with check boxes for enabled features. Use the scroll bar as needed to view additional sources.
	- You may click an alarm source to open a details window. The name of the alarm source appears to the right of the tabs.
- 6. To enable a feature, click to check the box. To disable a feature, click to remove the check mark.
- 7. Click *Accept* to save the changes or *Cancel* to close without saving.

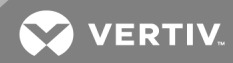

## **4.4 Alarm Categories**

The Category lets you customize alarm categories, which are groups of related alarm sources and their alarms.

Alarm categories let you perform tasks on groups of alarms, for example:

- View, acknowledge, or delete selected categories of alarms
- Assign alarm actions to selected categories of alarm sources
- Set up alarm sources in selected categories

Each alarm source is assigned to an alarm category, but you can change the category assignment in this window.

Liebert SiteScan Web has default alarm categories, but you can also create custom categories, if needed, using the Configuration view.

#### To access the category functions:

- 1. Click  $\left(\begin{matrix}\vdots\\ \vdots\\ \vdots\\ \vdots\\ \vdots\\ \vdots\end{matrix}\right)$ , then click an item in the navigation tree.
- 2. Click the *Alarms* menu tab, then *Category*.

Figure 4.4 Alarm Category tab

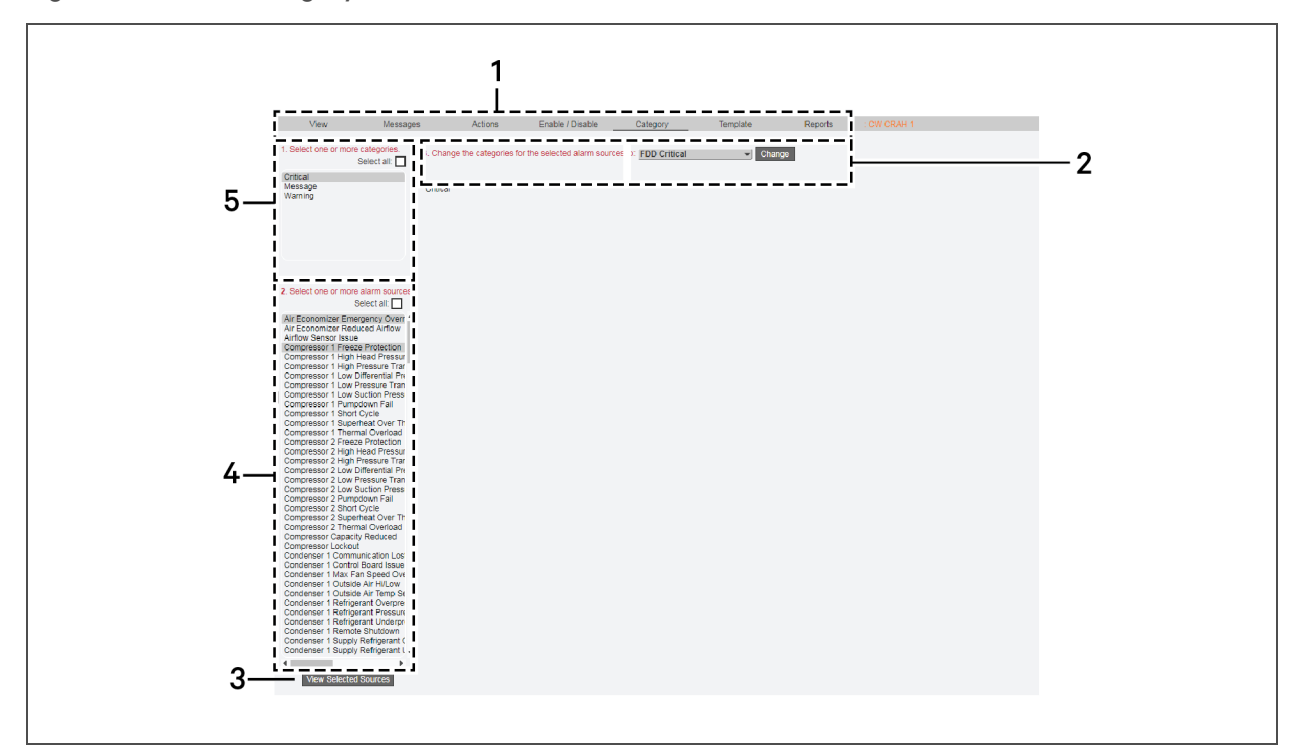

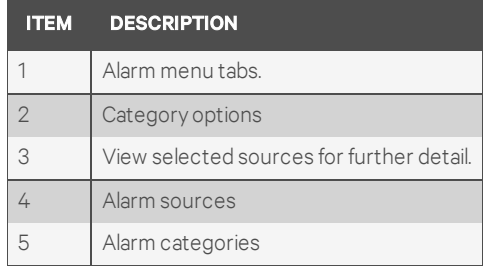

#### To change category assignments:

- 1. Select the categories that contain the alarm sources you want to customize.
- 2. Select the alarm sources for the selected categories.

#### NOTE: In steps and , control-click to select multiple items, or check the Select All box.

- 3. Select a category to assign the drop-down and click *Change*.
	- Use the *View Selected Sources* button to show the selected items, a link to a details about the source, and currently-assigned category.
- 4. Click *Accept* to save the changes or *Cancel* to close without saving.

## **4.5 Alarm Templates**

All alarms in SiteScan Web v2.5 and later use one template called Universal. The template lets you define alarm message text, the critical setting, and the required acknowledgments at the alarm source.

If you upgraded your system from v2.0 or earlier, the alarm sources retained their existing templates and existing alarm settings. If the existing alarm sources contain little or no customization to the alarm settings, we recommend that you change all of the alarms to use the Universal template. If the alarm sources had customized alarm settings, continue using the existing templates.

To access the template functions:

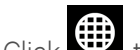

- 1. Click  $\bigoplus$ , then click an item in the navigation tree.
- 2. Click the *Alarms* menu tab, then *Template*.

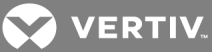

Figure 4.5 Alarms Template tab

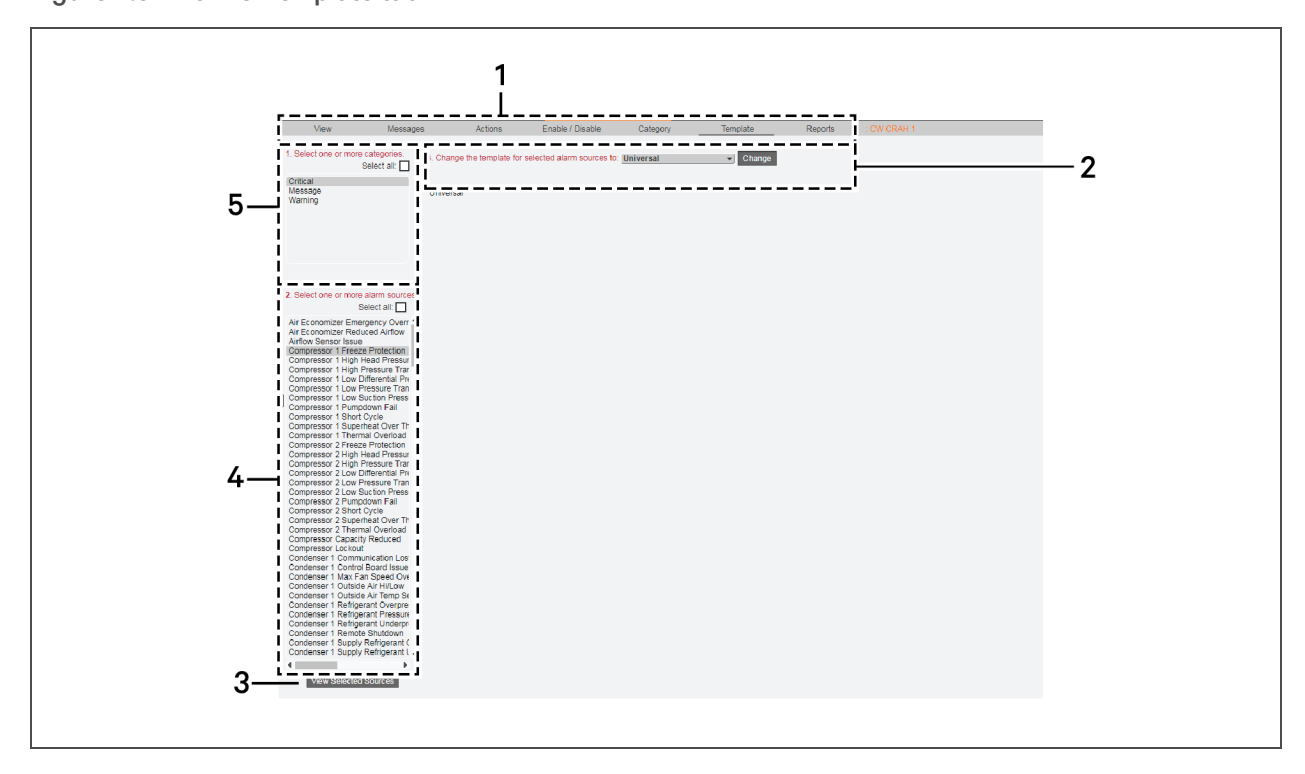

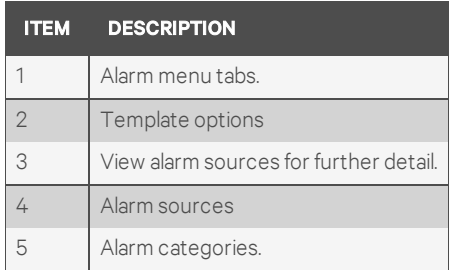

To change template assignments:

- 1. Select the categories that contain the alarm sources for which you want to change the template.
- 2. Select the alarm sources for the selected categories.

#### NOTE: In steps and , control-click to select multiple items, or check the Select All box.

- 3. Select a template to assign the drop-down and click *Change*.
	- Use the *View Selected Sources* button to show details about the source, and currentlyassigned template.
- 4. Click *Accept* to save the changes or *Cancel* to close without saving.

## **4.6 Alarm Reports**

The Reports tab in the Alarms window offers quick access to all alarm-related reports. These reports are also accessible from the Reports menu action button (see Reports on [page 49](#page-52-0)).

To access the reports:

- 1. Click  $\bigoplus$ , then click an item in the navigation tree.
- 2. Click the *Alarms* menu tab, then *Reports*.
- 3. Click a link to the alarm-related report to view. The Reports menu-tab opens.
- 4. If needed, select the *View* tab, and click *Run* to generate the report.
	- To copy the report contents to a file, select a file type. See Viewing Reports on [page 20](#page-23-0), for more details.
	- To change the report settings, select the Options tab. See Setting Report [Options](#page-54-0) on [page 51,](#page-54-0) for more details.

Figure 4.6 Alarms Reports tab

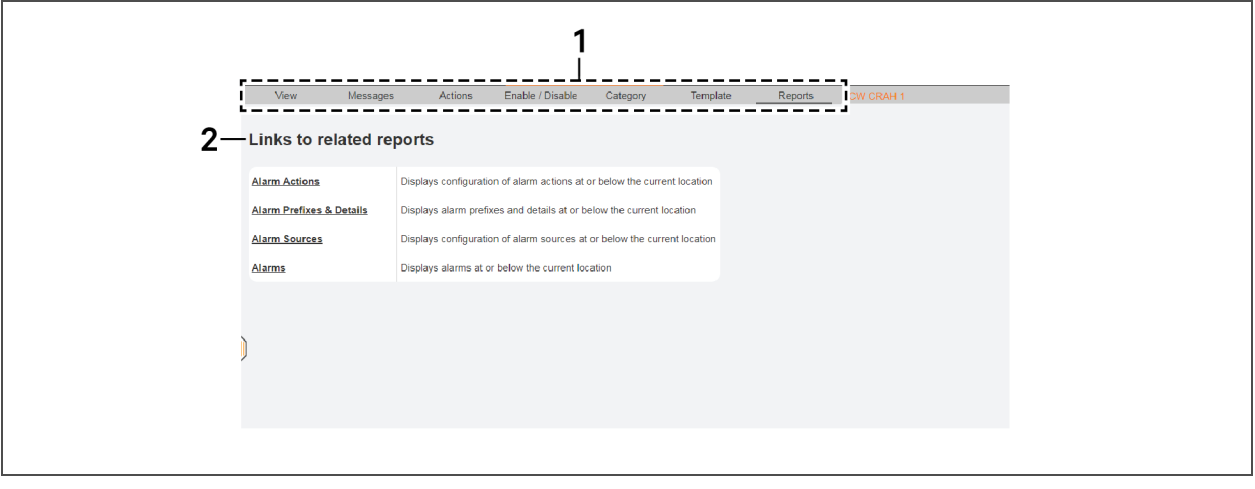

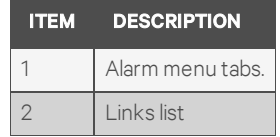

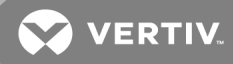

## 5 TRENDS

The Trends menu-tab in the geographic view offers quick access to alarm-related features, described in Trends [menu-tab](#page-50-0) options below.

The Trends button allows you to create trend graphs that may be viewed, printed or copied to a spreadsheet program. SiteScan Web can read and store equipment status values over time and then display this information in a graph to help you monitor the equipment's operation.

Trend data can be collected for any BACnet input or output point. The control module reads values for a point at intervals that you define and then stores that data in the module.

Because a control module has limited memory for storing trend data, you can set up historical trending to archive the trend data from the module to the SiteScan Web database. A trend graph can display data from both the control module and the database.

#### <span id="page-50-0"></span>Table 5.1 Trends menu-tab options

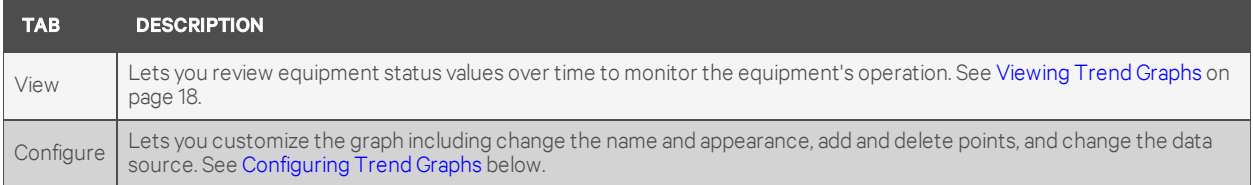

## **5.1 Create a New Trend Graph**

To create a graph:

- 1. Click  $\mathbf{u}$ , then click an item in the navigation tree.
- 2. Click the drop-down arrow next to the *Trends* menu tab, and select *New Trend Graph*.
- 3. Select up to 16 items for the trend graph. Use SHIFT+click and CTRL+click to select multiple items.
- 4. Click *Save*, and enter a name (a reference name is created automatically), then click *OK*. The new graph is created.

## <span id="page-50-1"></span>**5.2 Configuring Trend Graphs**

Once a trend graph is saved, the **Configure** tab appears in the Trends window, allowing you to specify options for the graph, such as changing the name, changing the appearance, adding or deleting points or selecting a different data source.

To configure a trend graph:

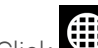

- 1. Click  $\mathbf{W}$ , then click an item in the navigation tree.
- 2. Click the *Trends* menu tab, then *Configure*.
- 3. Select and enter the graph options, then click *Accept* to save changes or *Cancel* discard.

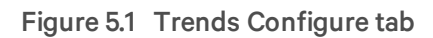

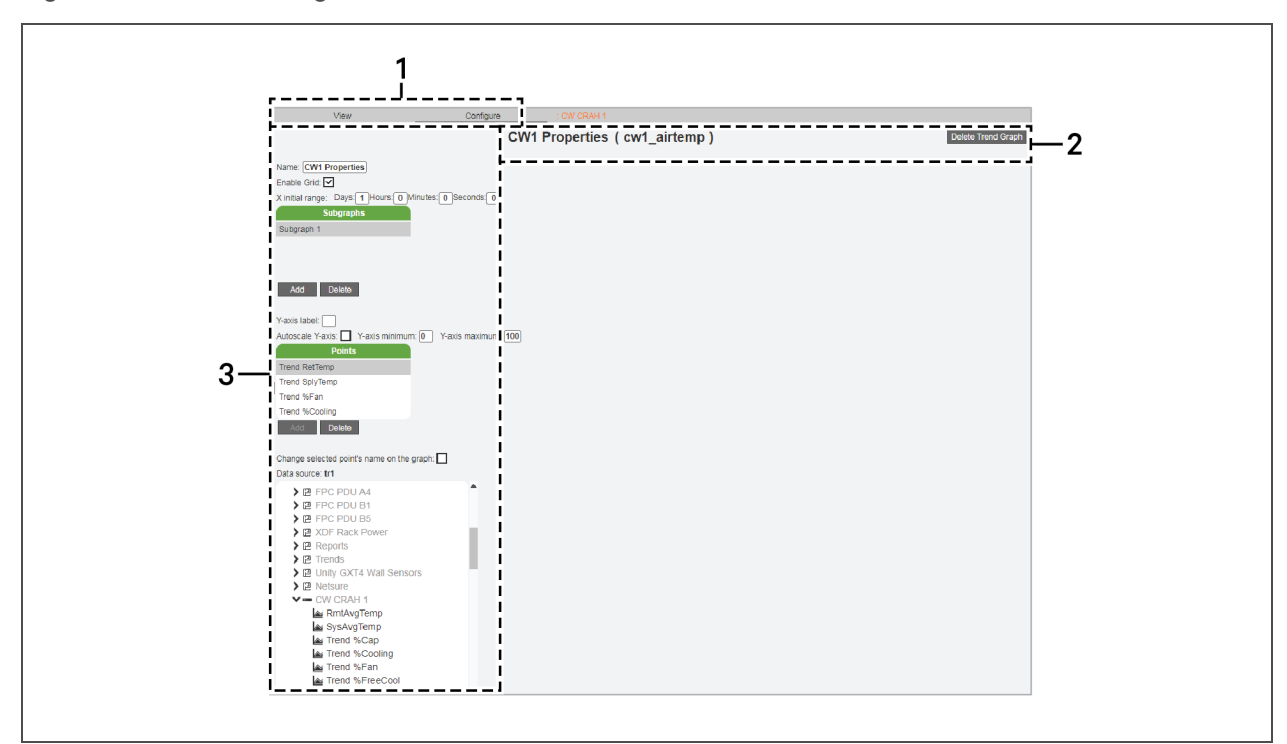

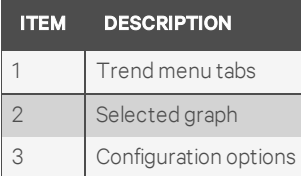

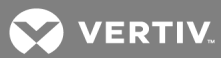

# <span id="page-52-0"></span>6 REPORTS

<span id="page-52-1"></span>The Reports menu-tab compiles alarm and other information to help manage and troubleshoot your system described in [Table](#page-52-1) 6.1 below.

#### Table 6.1 Reports menu-tab options

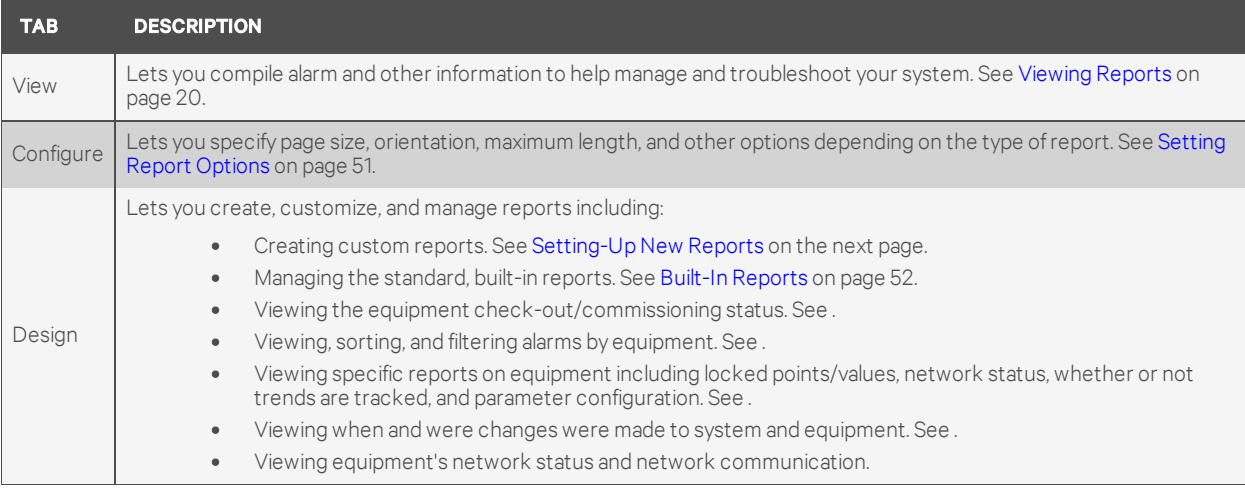

## **PDF Report**

To create a PDF that may be opened with Adobe Reader or Acrobat:

- 1. Click *PDF* .
	- A program window displays the PDF.
- 2. Click *Save a Copy*, browse to the save location, enter a file name, and click *Save*.

## **Excel Reports**

To create a spreadsheet that may be opened with Microsoft Excel:

- 1. Click *XLS*, a browser opens with the Excel file to download.
- 2. Click the file and select *Save*, then browse to the save location, enter a file name, and click *Save*.

## **CSV Reports**

Make sure the CSV feature is enabled (see Setting Report [Options](#page-54-0) on page 51).

#### To create a CSV file that may be opened with a spreadsheet program or text editor:

- 1. Click *CSV*.
- 2. Select *Save*, browse to the save location, enter a file name, and click *Save*.

## **6.1 Finding Reports**

To find a custom report, look for the reports symbol,  $\Box$  on the geographic navigation tree. To edit the report, see Setting Report [Options](#page-54-0) on page 51.

## <span id="page-53-0"></span>**6.2 Setting-Up New Reports**

In addition to the standard reports available from the Reports drop-down arrow, SiteScan Web provides three basic templates for report design:

- Equipment Summary
- Equipment Values\*
- Trend Samples\*

\*Available with the optional Advanced Reporting package

Once set up, reports appear on the drop-down list.

After creating a new report, the *Options* tab changes to the *Design* tab to make additional changes if needed.

To create a new report:

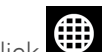

- 1. Click  $\bigoplus$ , then click an item in the navigation tree.
- 2. Click the *Reports* menu tab, then *New Report*.
- 3. Select a format, category, and name, then click *Create*.
- 4. Use the Options tab to customize the configuration and output. See Setting Report [Options](#page-54-0) on the [facing](#page-54-0) page.

### Figure 6.1 New Report page

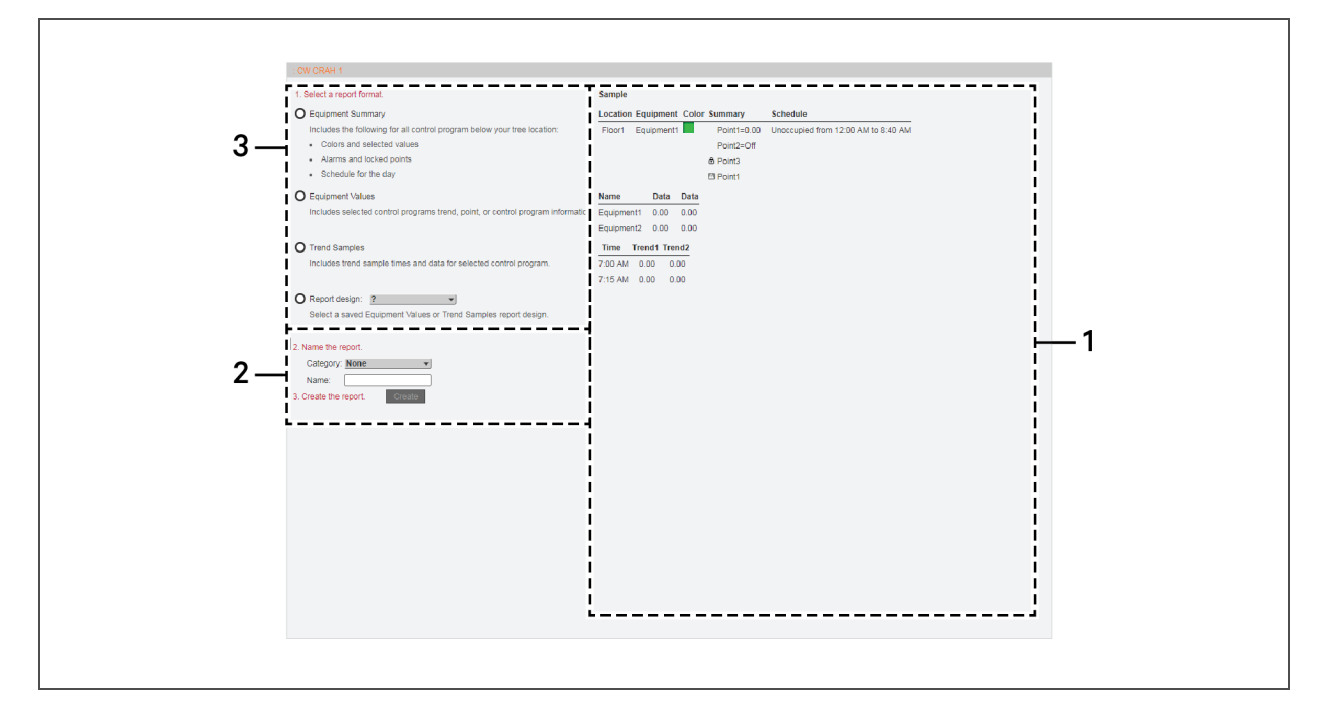

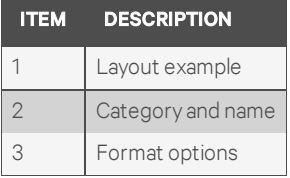

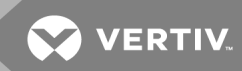

## <span id="page-54-0"></span>**6.3 Setting Report Options**

The Reports Options tab permits customizing reports. For all report types, you may specify page size, orientation and maximum length. Other options vary by type of report.

To configure a report:

- 1. Click  $\bigoplus$ , then click an item in the navigation tree.
- 2. Click the drop-down arrow next to the *Reports* menu tab, select a report, and then select *Options*.
- 3. Select the options, and click Accept to save the changes or Cancel to discard.

### NOTE: You can *Run* a report at any time.

#### Figure 6.2 Report Options page

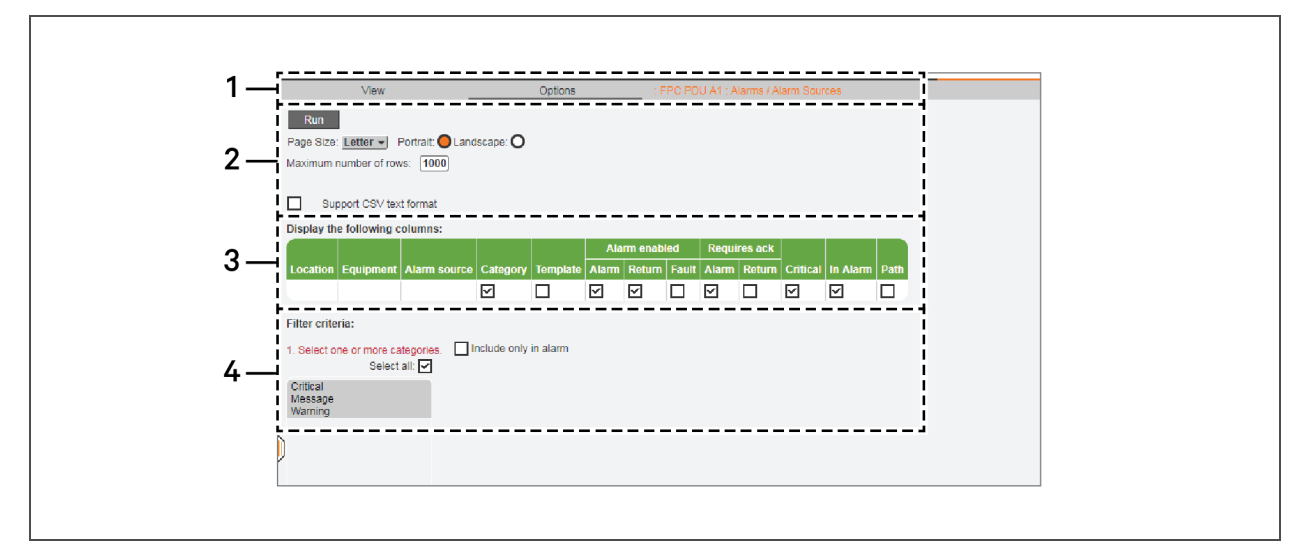

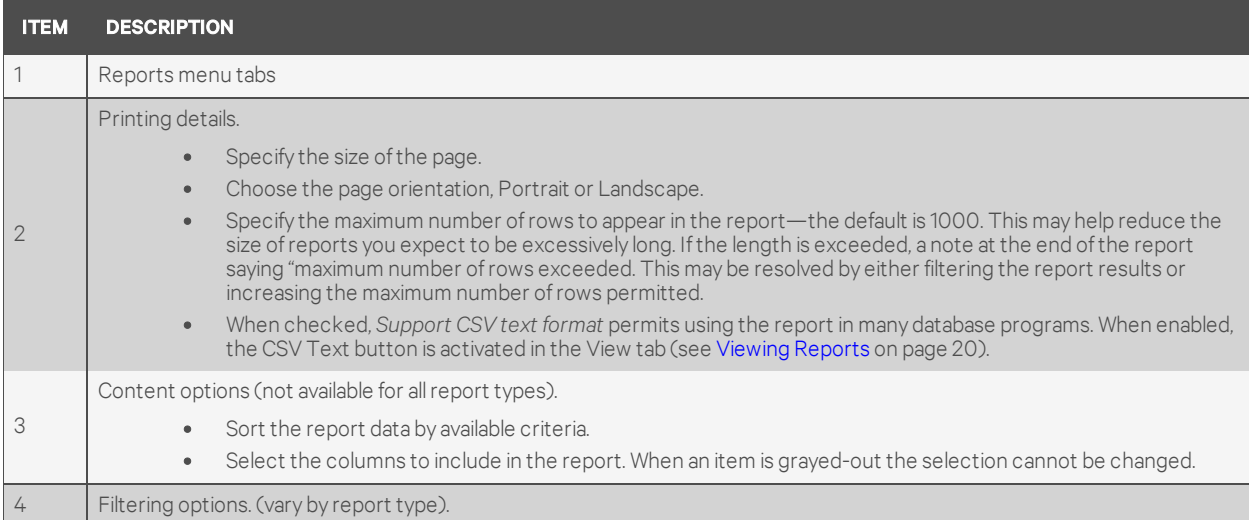

## **6.4 Adjusting Report Layout**

Clicking on the Design tab permits filtering the information displayed in a report. This can be used to limit the size of the report and its layout.

To adjust the page, rows, and columns for a report:

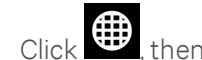

- 1. Click  $\bigoplus$ , then click  $\blacksquare$  next to an item in the navigation tree.
- 2. On the *Reports* menu tab, click*Design*.
- 3. Use the Page, Rows, and Columns sections to customize the layout of the generated report.

## <span id="page-55-0"></span>**6.5 Built-In Reports**

Standard reports appear throughout the system, though their function changes depending on where in the geographic-view tree or network-view tree the report is run. If a report is run on a single unit in the geographic-view tree, the report will contain results from only that unit. Moving up to an area and running a report that will yield results from all the units in that area. A report run at the root of the system will contain results from the entire system.

## NOTE: These built-in reports are not marked with the  $\equiv$  symbol.

#### To view built-in reports:

Click the drop-down arrow next to the Reports menu tab, and select the report. Built-in [Reports](#page-55-1) below, describes the groups of built-in reports and the specific reports for those groups.

You can adjust the report layout before you run them, see [Adjusting](#page-56-0) the Layout of Built-in Reports on the [facing](#page-56-0) page, for more details.

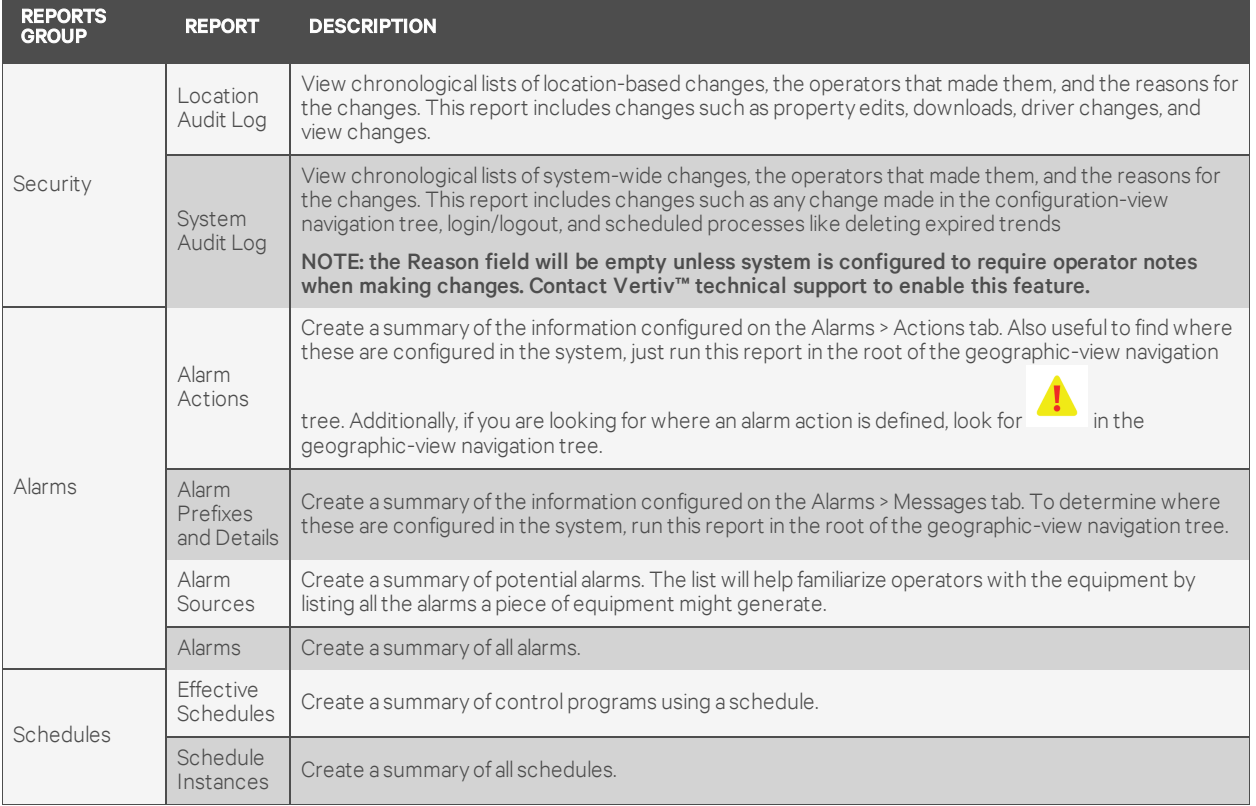

### <span id="page-55-1"></span>Table 6.2 Built-in Reports

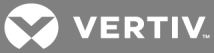

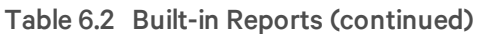

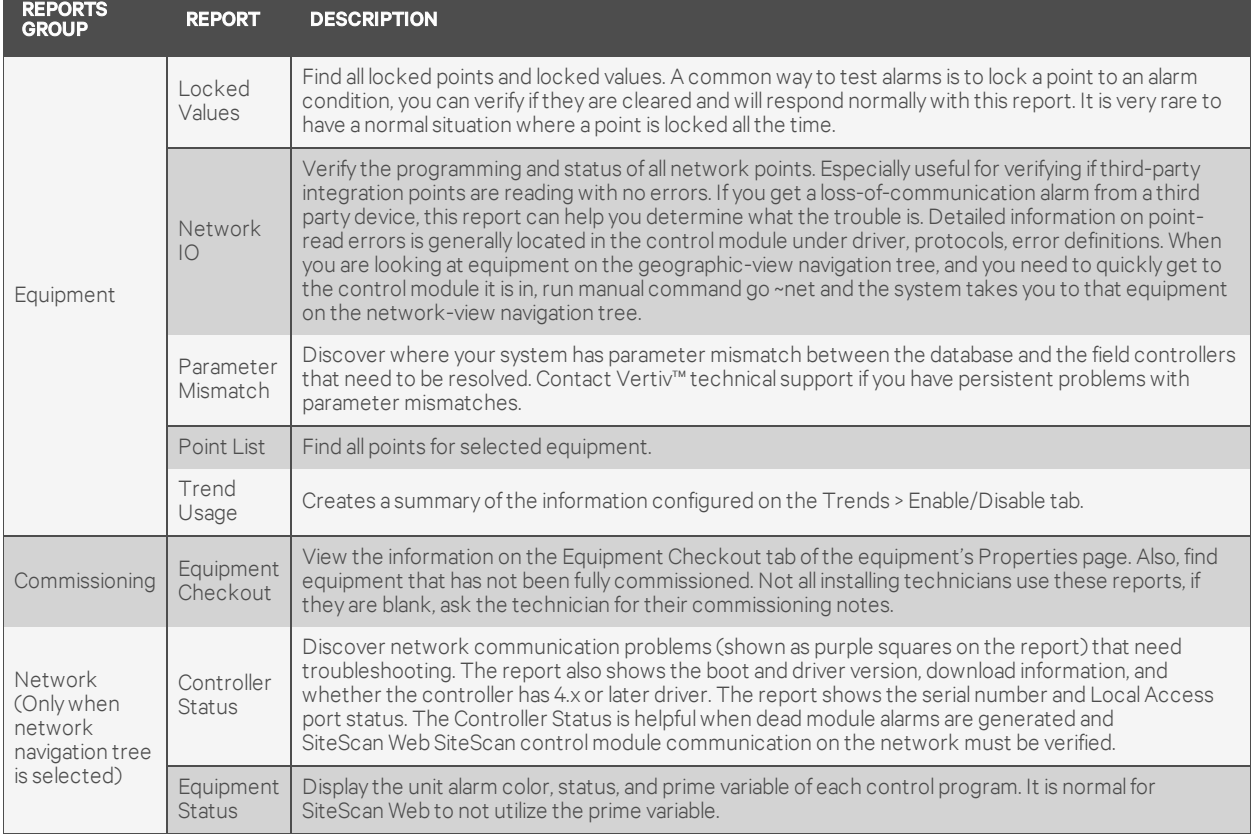

## <span id="page-56-0"></span>**6.5.1 Adjusting the Layout of Built-in Reports**

The Options tab for a built-in report lets you filter the information displayed in the report. Use these options to limit the size of the report and its layout.

#### To adjust the layout of a built-in report:

- 1. Click , then click the drop-down arrow next to the *Reports* menu tab, and select a built-in report.
- 2. Click *Options*, and use the options to customize the layout of the generated report.

This page intentionally left blank

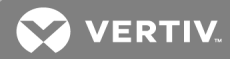

# 7 USING THE CONFIGURATION VIEW

Most of the configuration for SiteScan Web is performed by Vertiv™. This section provides instructions on how to change the most-commonly-used configuration settings.

When you select the configuration view, the menus described in [Configuration](#page-58-0) View menus and options [below](#page-58-0), are offered.

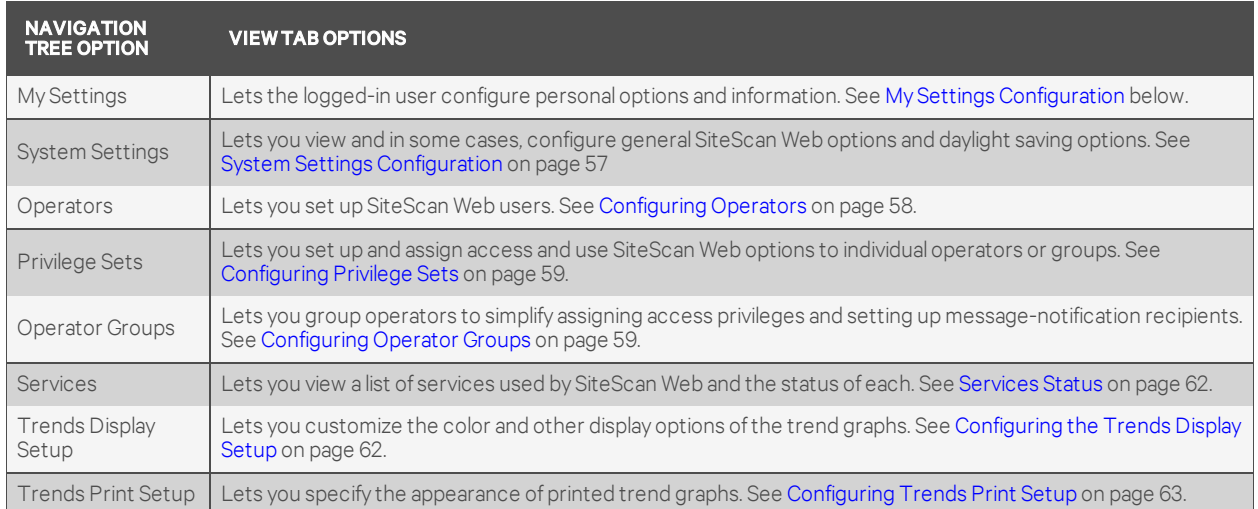

## <span id="page-58-0"></span>Table 7.1 Configuration View menus and options

## <span id="page-58-1"></span>**7.1 My Settings Configuration**

<span id="page-58-2"></span>My Settings configures passwords, start-up views, and other preferences that apply to the currently logged-in user, described in My [Settings](#page-58-2) tab options below.

### Table 7.2 My Settings tab options

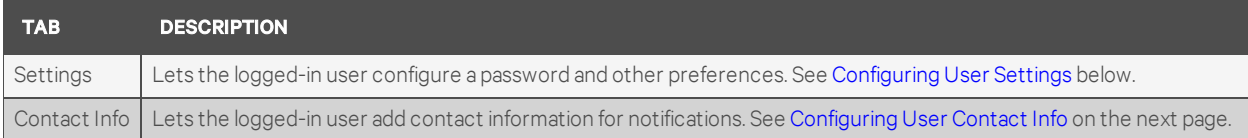

## <span id="page-58-3"></span>**7.1.1 Configuring User Settings**

To access the user settings:

- 1. Click **Containst then click** *My Settings* in the navigation tree.
- 2. Click the *Settings* tab, then refer to the following to adjust your personal settings:
	- [Changing](#page-59-1) Your Password on the next page
	- [Changing](#page-59-2) Your Starting Location on the next page
	- Changing Your [Preferences](#page-59-3) on the next page

## <span id="page-59-1"></span>**Changing Your Password**

To change the log-in password:

- 1. In the *Login* section, click to check *Change Password*.
- 2. Enter the existing password in *Current Password*.
- 3. Enter the new password in *New Password* (case-sensitive).
- 4. Confirm the new password by re-entering in Retype New Password.
- 5. Click *Accept* to save the change, or *Cancel* to close without saving.

## <span id="page-59-2"></span>**Changing Your Starting Location**

To specify the opening view for SiteScan Web after you log in:

- 1. Select the following in the Login section:
	- In *Starting Location*, select the view button for the view you want at start-up.
	- After selecting the view, you can select to open a specific item in that view's navigation tree, click the arrow to expand an item.
	- In *Starting Page*, select the menu tab to be active at start-up.
- 2. Click *Accept* to save the change, or *Cancel* to close without saving.

## <span id="page-59-3"></span>**Changing Your Preferences**

To specify you personal preferences:

- 1. In *Preferences*:
	- Select a language for the user interface. To set up your system for a language other than English, see the Help file for detailed procedures.
	- Select whether or not to automatically collapse the navigation trees, to expand one branch at a time.
	- Select whether or not to automatically download schedules after each change.
	- Specify whether or not to play a sound with alarm notifications, and select the sound file to play (with the extension .au or .wav).
	- In *Starting Page*, select the menu tab to be active at start-up.
- 2. Click *Accept* to save the change, or *Cancel* to close without saving.

## <span id="page-59-0"></span>**7.1.2 Configuring User Contact Info**

To configure you contact information:

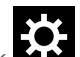

- 1. Click  $\sum_{n=1}^{\infty}$ , then click *My* Settings in the navigation tree.
- 2. Click the *Contact Info* tab, and enter your contact information in the appropriate fields.
- 3. Click *Accept* to save the change, or *Cancel* to close without saving.

**VERTIV** 

## <span id="page-60-0"></span>**7.2 System Settings Configuration**

System Settings configures general SiteScan Web options and daylight saving options, described in System [Settings](#page-60-1) tab options below.

### <span id="page-60-1"></span>Table 7.3 System Settings tab options

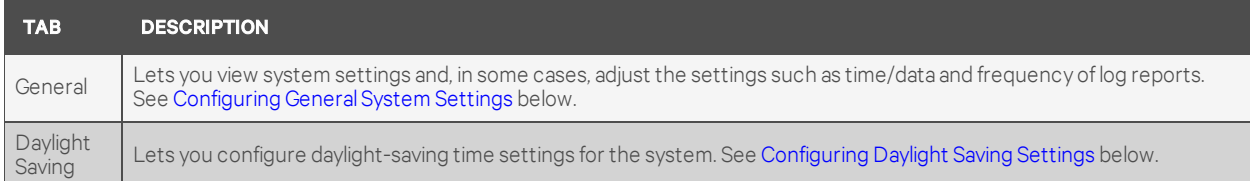

## <span id="page-60-2"></span>**7.2.1 Configuring General System Settings**

To access the system settings:

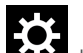

- 1. Click **Co.**, then click *System Settings* in the navigation tree.
- 2. Click the *General* tab, then refer to the following to adjust the settings:

#### NOTE: The General tab displays several items that are not editable: System Directory Name, Current System Time, Path to the Web Root Directory, Database Type, System Language

- Choose the Time Format.
- Choose the Date Format.
- Select the number of levels displayed in paths.

For example, if this value is set at 2, a typical path might be .\First Floor\AHU.

If set at 3, a typical path might be ..\Atlanta R&D\First Floor\AHU

#### NOTE: This change does not take effect until you restart the SiteScan Web server.

- Select whether or not to use a single alarm template for CMnet alarms (applies to upgraded legacy systems). Check to use the *alert\_auto alarm* template only, or leave unchecked to allow multiple alarm templates.
- Use *Logs* to download a zip file containing logs of system activity for a specified week. Choose a beginning date, then click *Download*.
- 3. Click *Accept* to save the change, or *Cancel* to close without saving.

## <span id="page-60-3"></span>**7.2.2 Configuring Daylight Saving Settings**

To configure daylight-saving settings:

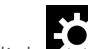

- 1. Click , then click *System Settings* in the navigation tree.
- 2. Click the *Daylight saving* tab, then refer to the following to adjust the settings:
	- *Offset for Daylight Saving* time should be *1 hour* (HH:MM).
	- *Daylight Saving Start Time* is typically 2:00 a.m. (HH:MM:SS).
	- *Daylight Saving Dates* should have Begin and End dates for each year.
- 3. Click *Accept* to save the change, or *Cancel* to close without saving.

## <span id="page-61-0"></span>**7.3 Configuring Operators**

The Administrator may set up users, defined as Operators in SiteScan Web, with customized access privileges. These operators may also be designated as recipients of alarm messages, as described in [Alarm](#page-33-0) Actions on [page 30](#page-33-0).

NOTE: SiteScan Web has a default Administrator operator. For security, either assign a password to this operator or delete it after assigning Admin privileges to another operator.

#### IMPORTANT! With hierarchical servers, you must create identical operators on each server.

You can assign users to Operator Groups to simplify the process of assigning access privileges and setting up recipients for alarm messages, as described in [Configuring](#page-62-1) Operator Groups on the facing [page.](#page-62-1)

To add, edit or delete operators and assign access privileges:

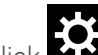

- 1. Click **CO**, then click *Operators* in the navigation tree.
- 2. Click *Add* to create a new user or click an existing user in the *Operators* list. The operator's data appears to the right of the list.
- 3. To remove an existing operator, click *Delete*.
- 4. When adding an operator, complete *Login* section:
	- Enter a *Name* that will appear in lists in SiteScan Web.
	- Enter a *Login Name* for the operator to enter when logging in. This name must be unique within the system.
	- To assign a new password, check *Change password*, then refer to [Configuring](#page-58-3) User [Settings](#page-58-3) on page 55.
	- To prompt an operator to create a password, check *Force user to change password at log in*. Be sure to assign a temporary password.
	- Specify whether or not to use automatic log-off for the operator: after 15 minutes of inactivity, a different time (up to 500 hours maximum) or not at all.
- 5. Complete the Personal Information for this user (see [Configuring](#page-59-0) User Contact Info on page 56 for details).
- 6. Specify the *Starting Location* when the operator logs in (see [Configuring](#page-58-3) User Settings on [page 55](#page-58-3), for details).
- 7. In the *Privilege* section:
	- Check the appropriate boxes under *System-Wide Privilege Sets* assign access privileges to the operator (see [Configuring](#page-62-0) Privilege Sets on the facing page to add or edit privileges).
	- Check the appropriate boxes under *Groups* assign the operator to groups (see [Configuring](#page-62-1) Operator Groups on the facing page). The operator will have the same privileges as the group.

NOTE: To hide items not assigned to this user, check *Show current privileges only*. A grayed-out privilege set indicates that it was assigned to the operator through a group listed next to the privilege—for example, *Admin From Reps*.

8. Click *Accept* to save the change, or *Cancel* to close without saving.

**VERTIV** 

## <span id="page-62-1"></span>**7.3.1 Configuring Operator Groups**

Operators may be assigned to Groups to simplify the process of assigning access privileges and setting up recipients for alarm messages. This step requires that individual operators have been created, as described in [Configuring](#page-61-0) Operators on the previous page.

#### NOTE: SiteScan Web has a permanent default group called *Everybody* that automatically includes all operators as members. You may assign privilege sets to this default group.

To create or edit a group:

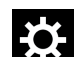

- 1. Click **CO**, then click *Operator Groups* in the navigation tree.
- 2. Click *Add* to create a group or click an existing group in the *Name* list. The group's data appears to the right of the list.
- 3. To remove an existing group, click *Delete*.
- 4. When adding a group:
	- In *Display Name*, enter a name that will appear in lists in SiteScan Web.
	- Enter a *Reference Name*. The reference name must consist of alphanumeric and underscore characters only and may not begin with a numeral.
	- In *Members*, check the *Operators* to add to the group. You may also add other groups by checking boxes under *Groups*.
- 5. Check the appropriate boxes under *Privilege Sets* assign access privileges to the group (see [Configuring](#page-62-0) Privilege Sets below to add or edit privileges).
- 6. Click *Accept* to save the change, or *Cancel* to close without saving.

## <span id="page-62-0"></span>**7.3.2 Configuring Privilege Sets**

To create or edit privilege set:

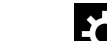

- 1. Click **Containst the national click** *Privilege* Set in the navigation tree.
- 2. Click *Add* to create a set or click an existing set in the list. The set's data appears to the right of the list.
- 3. To remove an existing privilege set, click *Delete*.
- 4. Choose the type of privilege set.
	- System-wide = Privileges include access and functional privileges. System-wide sets may be assigned to other operators (see [Configuring](#page-61-0) Operators on the previous page) and operator groups (see [Configuring](#page-62-1) Operator Groups above).
	- Local = Privileges include access, parameter, and functional privileges.

#### NOTE: Once a privilege set is created, the only way to change the type is to delete the set and create a new one.

- 5. Enter a *Name* that will appear in lists in SiteScan Web.
- 6. Enter a *Reference Name*. The reference name must consist of alphanumeric and underscore characters only and may not begin with a numeral.
- 7. Check each privilege to include in this privilege set. See Privilege [descriptions](#page-63-0) on the next [page,](#page-63-0) for a description of available privileges.
- 8. Click *Accept* to save the change, or *Cancel* to close without saving.

## <span id="page-63-0"></span>Table 7.4 Privilege descriptions

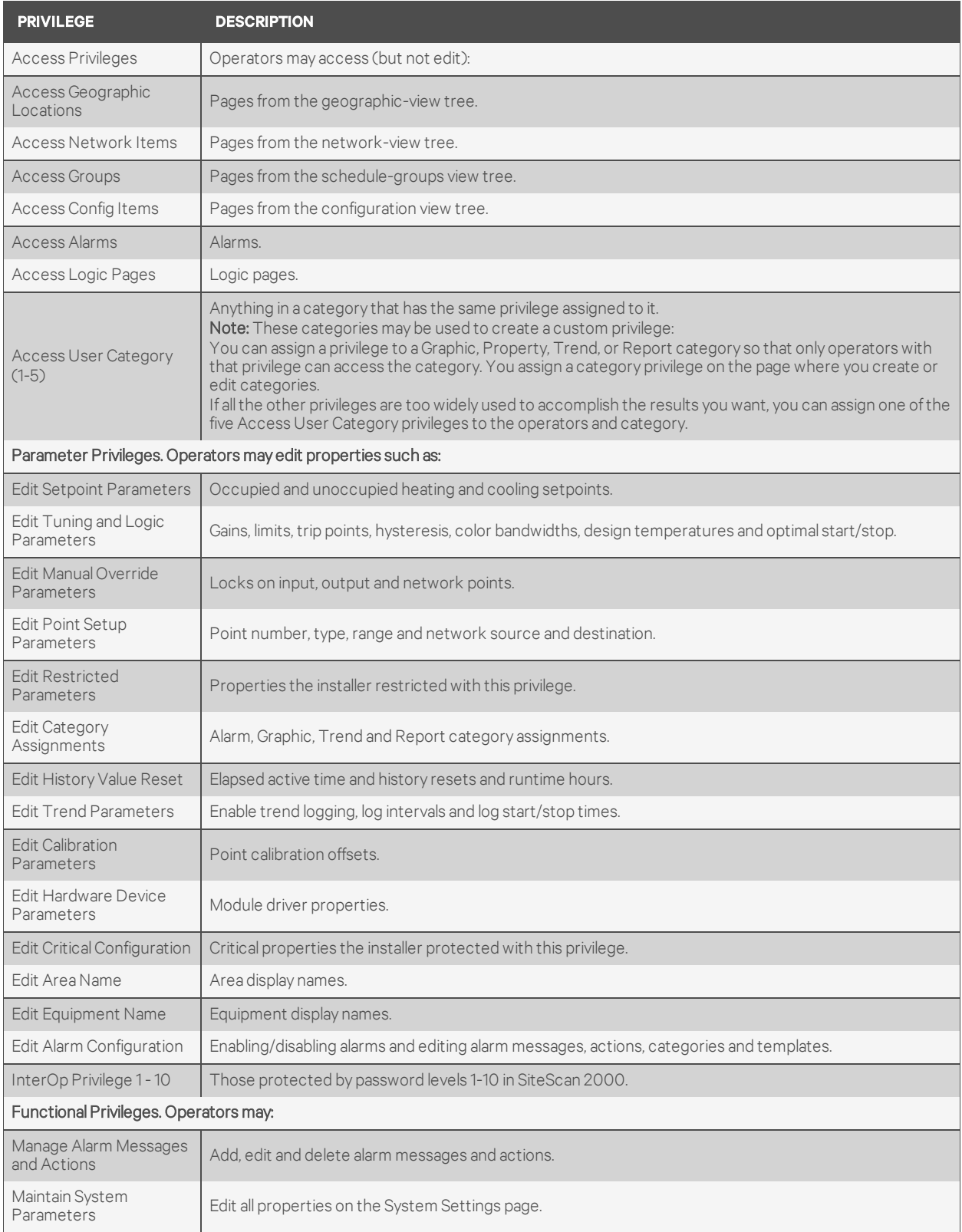

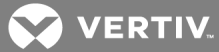

## Table 7.4 Privilege descriptions (continued)

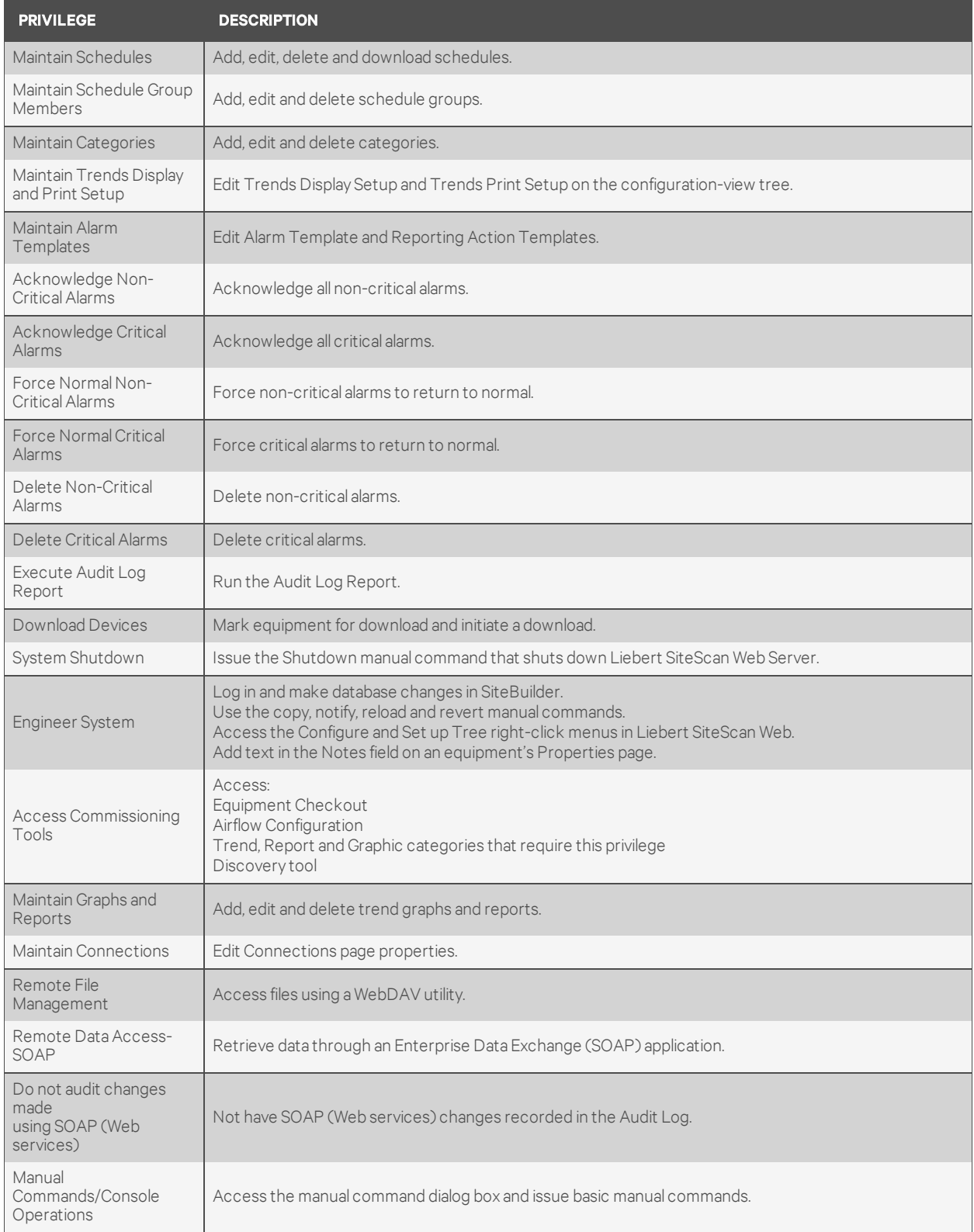

## Table 7.4 Privilege descriptions (continued)

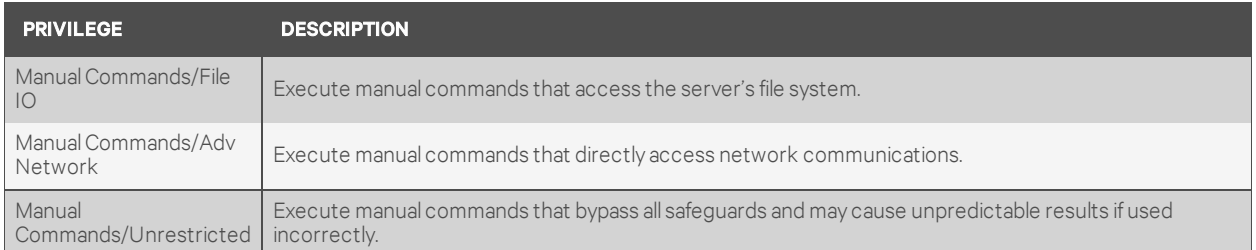

## <span id="page-65-0"></span>**7.4 Services Status**

The Services window displays all current services for SiteScan Web and the status of each.

To view services:

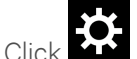

Click **RCC**, then click services in the navigation tree.

## **7.5 Configuring Client Installs**

Client Install is used to install the Java Virtual Machine on the current connected workstation. Install only if required.

Wafer Font is used to display specific text in the SiteScan Web session. Install only if required.

Alarm Pop Application is a thin application that can be used by a client to receive alarm notifications to a workstation outside of the SiteScan Web browser.

### To download a client install:

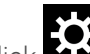

- 1. Click **COM**, then click *Client Install* in the navigation tree.
- 2. Click a link to download:
	- *Sun's Java VM*: Java Virtual Machine plug-in for Internet Explorer applets.
	- *Wafer font*: Wafer font for use with logic pages. (Place in your Windows install directory/fonts folder.)
	- *Alarm Popup Application*: Stand-alone client application that receives Alarm Popup action messages.
	- *HTTP proxy tool*: Engineering tool to tunnel web pages across BACnet (through RNet or access port).

## <span id="page-65-1"></span>**7.6 Configuring the Trends Display Setup**

The Trends Display Setup options allow you to specify the appearance of graphs on the screen.

To configure trend display:

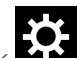

- 1. Click , then click *Trend Display Setup* in the navigation tree.
- 2. In the *Trend Colors* section, choose options to specify colors for all graphs for the background, grid and axis, as well as text portions: labels for x-axis and y-axis labels, the main title and the yaxis title.
- 3. You may set up display options for up to four types of graphs, including line style and color and marker color and type.

## **VERTIV**

## <span id="page-66-0"></span>**7.7 Configuring Trends Print Setup**

The Trends Print Setup options allow you to specify the appearance of printed graphs.

To configure printed trend graphs:

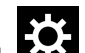

- 1. Click **Company**, then click *Trend Print Setup* in the navigation tree.
- 2. In the *Trend Colors* section, choose options to specify colors for all graphs for the background, grid and axis, as well as text portions: labels for x-axis and y-axis labels, the main title and the yaxis title.
- 3. You may set up display options for up to four types of graphs, including line style and color and marker color and type.

## **7.8 Changing Unit Bezel Colors**

- 1. On the top-level floor plan in the geographic-view navigation tree, click the drop-down arrow next to the *Graphics* menu-tab, and select *Bezel Color Scheme*.
- 2. The *Unit/System* drop-down offers several color schemes and *Custom*. To change colors, select either an option from the list.
	- Selecting a color from Unit/System, applies a color scheme based on that color to the table header, bezel background, and table background.
	- Selecting Custom lets you set different colors for each of the bezel elements. If the color you want is not available, select New in the element drop-down to open a color wheel and set the color.

## **7.9 Event Color Scheme**

NOTE: Alarm colors are a System setting. Changing a System setting, such as alarm colors, will affect all users. If any user changes the event color scheme it will overwrite the previous setting.

NOTE: Alarm colors can only be changed by an operator with administrative privileges. Changing the event color scheme may also require downloading a module.

To change the alarm colors:

- 1. On the top level floor plan in the geographic-view navigation tree, click the drop-down arrow next to the *Graphics* menu-tab, and select *Event Color Scheme*.
- 2. In Event Selection, select *Custom* and select a color under each of the event types to change:
	- Critical Color
	- Warning Color
	- Message Color
	- Maintenance Color
	- Normal Color
- 3. Click *Save Event Color*, and click *OK* each time a confirmation pops up to make the changes. Making the color change may take more than two minutes, depending on the size of the system.

NOTE: If the event color scheme does not take effect, a module download may be required. Contact your IT department to download the module.

This page intentionally left blank

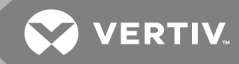

## APPENDICES

## **Appendix A: Technical Support**

For help on setting up Liebert® SiteScan Web or any other monitoring product, contact Vertiv™ Technical Support at:

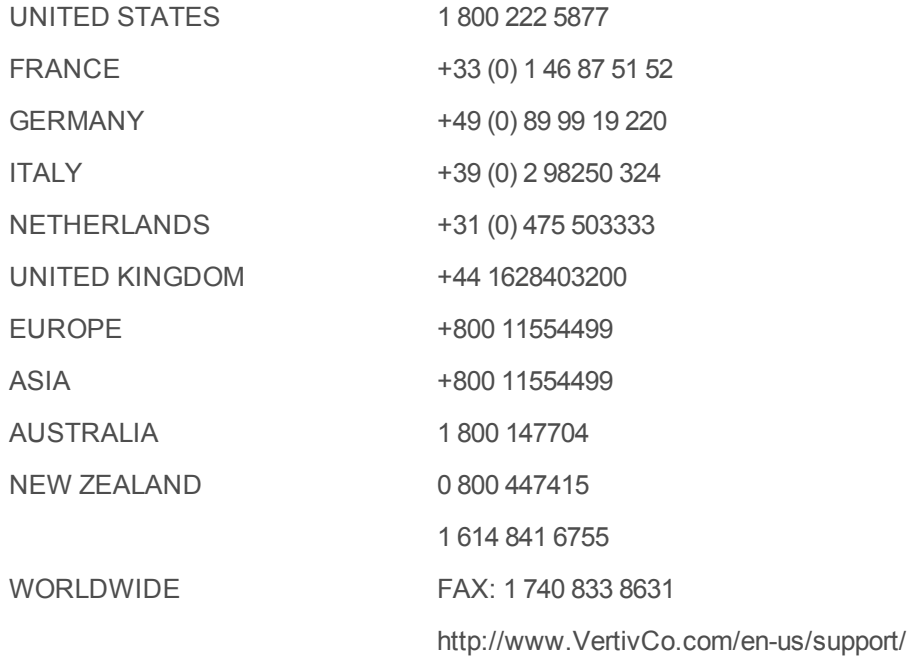

This page intentionally left blank

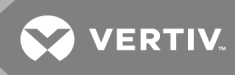

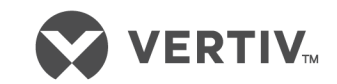

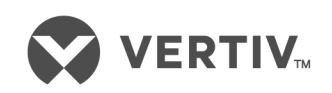

VertivCo.com | Vertiv Headquarters, 1050 Dearborn Drive, Columbus, OH, 43085, USA

© 2018 Vertiv Co. All rights reserved. Vertiv and the Vertiv logo are trademarks or registered trademarks of Vertiv Co. All other names and logos referred to are trade names, trademarks or registered trademarks oftheir respective owners. While every precaution has been taken to ensure accuracy and completeness herein, Vertiv Co. assumes no responsibility, and disclaims all liability, for damages resulting from use of this information or for any errors or omissions. Specifications are subject to change without notice.